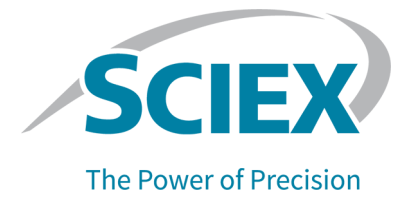

# **SCIEX OS** 软件 **3.3.1**

软件安装指南

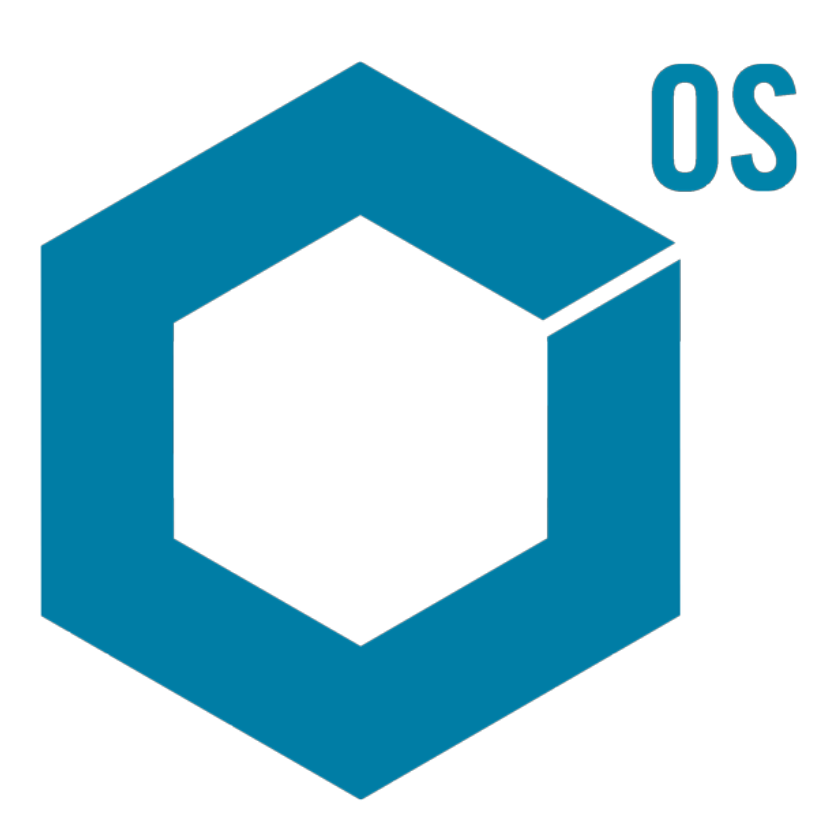

RUO-IDV-02-7371-ZH-V 2023 年 11 月

本文件供已购买 SCIEX 设备的客户在操作此 SCIEX 设备时使用。本文件受版权保护,除非 SCIEX 书 面授权,否则严禁对本文件或本文件任何部分进行任何形式的复制。

本文中所介绍的软件依据许可协议提供。除许可证协议中特别准许的情况外,在任何媒介上复制、修改 或传播本软件均为违法行为。此外,许可协议禁止出于任何目的对本软件进行分解、逆向工程或反编 译。质保条款见文中所述。

本文件的部分内容可能涉及到其他制造商和/或其产品,其中可能有一些部件的名称属于各自所有者的注 册商标和/或起到商标的作用。这些内容的使用仅仅是为了表明这些制造商的产品由 SCIEX 提供以用于 整合到 SCIEX 的设备中,并不意味 SCIEX 有权和/或许可来使用或允许他人使用这些制造商的产品和/ 或允许他人将制造商产品名称作为商标来进行使用。

SCIEX 的质量保证仅限于在销售或为其产品发放许可证时所提供的明确保证,而且是 SCIEX 的唯一且 独有的表述、保证和义务。SCIEX 不作任何其他形式的明确或隐含的质量保证,包括但不限于特定目的 的适销性或适用性的保证,不论是法规或法律所规定、还是源于由贸易洽谈或商业惯例,对所有这些要 求均明确免责,概不承担任何责任或相关后果,包括由于购买者的使用或由此引起的任何不良情况所造 成的间接或从属损害。

仅供研究使用。请勿用于诊断过程。

本文提及的商标和/或注册商标,包括相关标志,是 AB Sciex Pte. Ltd. 或各自所有者在美国和/或某些其 他国家的财产(参见 sciex.com/trademarks)。

AB Sciex™ 的使用经过许可。

Echo、Echo MS 和 Echo MS+ 是 Labcyte, Inc. 在美国和其他国家的商标或注册商标,并在许可下使 用。

© 2023 DH Tech. Dev. Pte. Ltd.

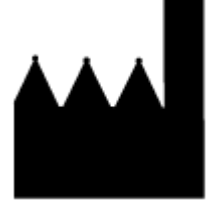

爱博才思有限公司 AB Sciex Pte. Ltd. Blk33, #04-06 Marsiling Industrial Estate Road 3 Woodlands Central Industrial Estate, Singapore 739256

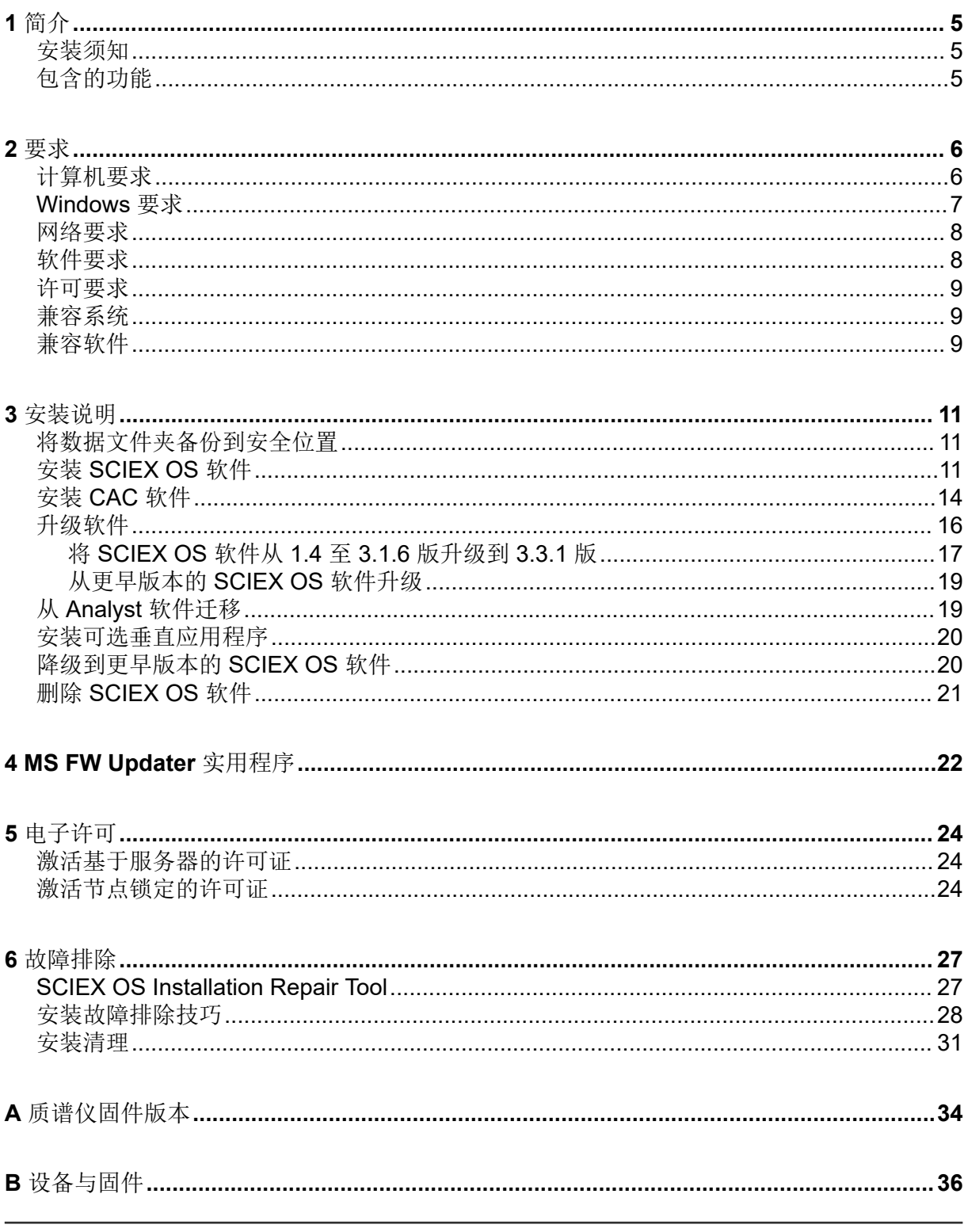

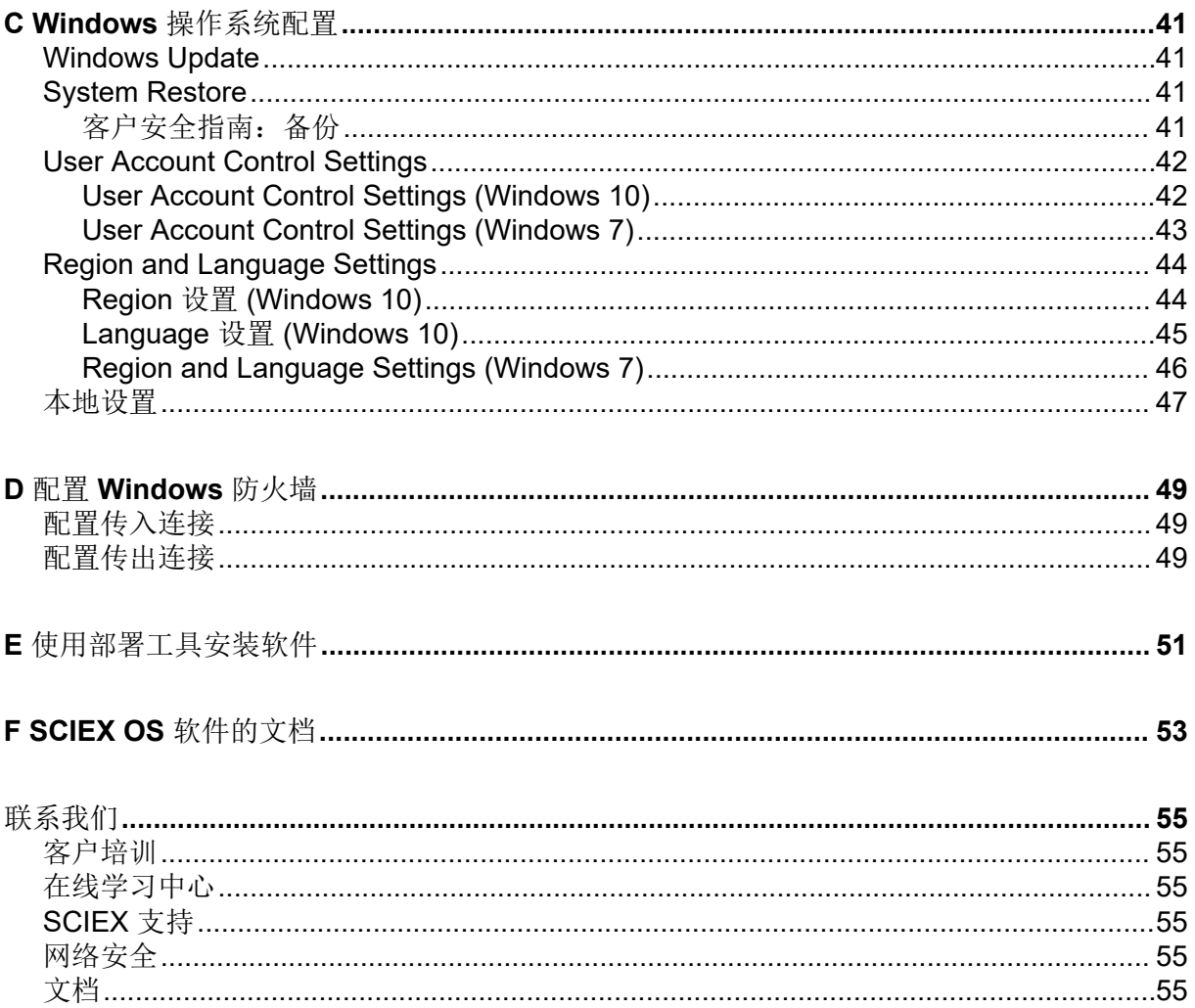

<span id="page-4-0"></span>本指南提供了关于安装 SCIEX OS 软件 3.3.1、集成垂直应用程序和 Central Administrator Console (CAC) 软件的信息及其相关程序。其中还包括所支持的设备和固件方面的信息以及安 装故障排除技巧。

有关软件新功能、改进和已知问题方面的信息,请参阅软件安装包随附的文档:《版本发布说 明》。

## 安装须知

安装或升级 SCIEX OS 软件之前阅读本指南。

注释**:** 升级之前将 SCIEX OS 软件的数据文件夹备份到安全的位置。更多信息,请参阅以下章 节[:将数据文件夹备份到安全位置](#page-10-0)。这些文件夹包含设备配置、安全数据、方法和批次。

为了确保软件安装成功,请在开始本指南中的任何步骤前仔细阅读以下要点:

- SCIEX OS 软件使用电子许可。有关许可证激活的信息,请参阅以下章节: 电子许可。
- SCIEX OS 软件的所有版本均需要有效的软件许可证。这些许可证是随新购仪器一起提供 的,也可以单独向 SCIEX 购买。有关当前许可证的有效性或购买额外许可证的信息,请联 系 SCIEX 销售代表或技术支持部门 [\(sciex.com/request-support](https://sciex.com/request-support))。

注释**:** 除了 SCIEX OS 软件的许可证之外,可能还需要可选模块和功能的许可证。

- 使用 SCIEX OS 软件 3.3.1 采集的数据文件无法在较早版本的 SCIEX OS 软件中打开。但 是,在较早版本的 SCIEX OS 软件中采集的数据可以在 SCIEX OS 软件 3.3.1 中打开。
- 在 SCIEX OS 软件 3.3.1 中创建的结果表无法在较早版本的 SCIEX OS 软件中打开。但 是, 在较早版本的 SCIEX OS 软件中创建的结果表可以在 SCIEX OS 软件 3.3.1 中打开。
- 在更早版本 SCIEX OS 软件中支持的所有设备在 SCIEX OS 软件 3.3.1 中继续受支持。某 些设备可能需要进行固件升级。请参阅以下章节[:设备与固件](#page-35-0)。
- SCIEX OS 软件 3.3.1 可通过网页下载软件包获得。如果需要 DVD,则请联系当地销售代 表。
- 如果 SCIEX OS 软件将与 Analyst 或 Analyst TF 软件安装在同一台计算机上, 那么请先停 用硬件配置文件并关闭 Analyst 或 Analyst TF 软件, 然后再开始安装。
- 有关 SCIEX OS 软件与其他软件应用程序兼容性的更多信息,请参阅以下章节: 兼容软 [件](#page-8-0)。

# 包含的功能

SCIEX OS 3.3.1 软件包含该软件上一版本的功能。

# <span id="page-5-0"></span>要求 **2**

# 计算机要求

带有 **SCIEX OS** 软件的采集计算机

- 支持的计算机:仅支持下列计算机配置作为采集计算机:
	- SCIEX Workstation 或 Workstation+, 配置:
		- Intel Xeon W-2245 处理器 (8 核, 16.5 MB 缓存, 3.9 GHz, 4.7 GHz Turbo HT 16.5 MB, 155W DDR4-2933, 带 NVIDIA P400 或 T400)
		- 32 GB (2 × 16 GB) DDR4 3200 MHz RDIMM ECC
		- SCIEX Workstation: 2 × 1 TB HDD (RAID1)
		- SCIEX Workstation+: 2 × 2 TB HDD (RAID1)
	- SCIEX Alpha Workstation 2020, 配有:
		- Intel Core I5-8500 处理器(六核,9 MB 缓存,3.0 GHz,4.1 GHz Turbo,带 HD Graphics 630)
		- 32 GB (2 × 16 GB) DDR4 2666 MHz UDIMM Non-ECC
		- $\cdot$  2 × 2 TB HDD (RAID1)
	- Dell OptiPlex XE2 计算机, 配有:
		- Intel Core I5-4570S 处理器(四核, 2.90 GHz, 6 MB, 带 HD Graphics 4600)
		- 32 GB DDR3 1600 MHz SDRAM
		- $\cdot$  2 × 2 TB HDD (RAID1)
- 操作系统: Windows 7 (64 位) 或 Windows 10 (64 位) 1809 LTSC 版。仅限英语版操作 系统。
- 以太网:至少两个以太网端口连接。

注释**:** 可能还有较新的可用计算机型号。有关最新信息,请咨询当地的销售代表。

#### 带有 **SCIEX OS** 软件的处理计算机

对于处理计算机,我们建议使用以下部分中显示的计算机: 带有 SCIEX OS 软件的采集计算 机。但是,如果符合下表中的要求,也可以使用不同的计算机。

#### <span id="page-6-0"></span>**Table 2-1** 处理计算机的要求

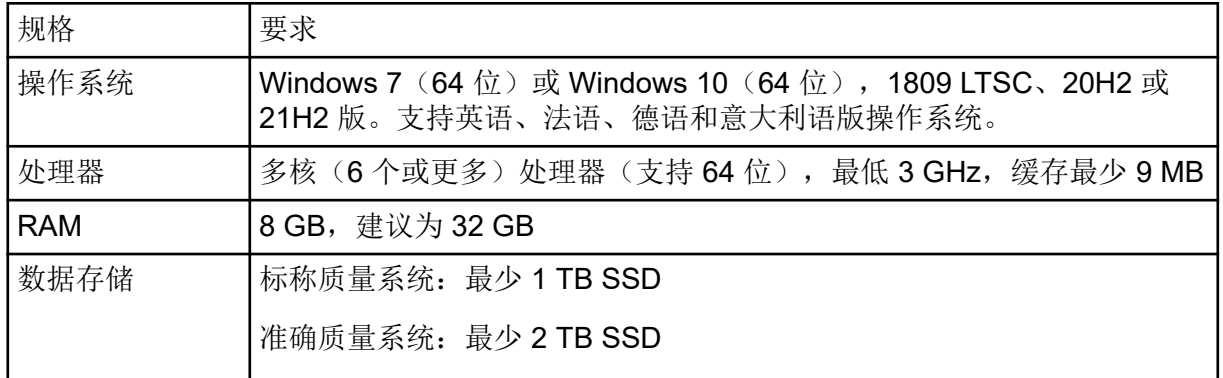

#### **CAC** 软件

注释**:** Central Administrator Console (CAC) 软件与 SCIEX OS 软件不能安装在同一台计算机 上。

对于 CAC 软件的服务器,我们建议使用以下部分中显示的计算机:带有 [SCIEX OS](#page-5-0) 软件的采 [集计算机](#page-5-0)。但是,如果符合下表中的要求,也可以使用不同的计算机。

**Table 2-2 CAC** 软件服务器的要求

| 规格         | 要求                                                                                 |
|------------|------------------------------------------------------------------------------------|
| 操作系统       | Windows 10 (64位), 1809 LTSC、20H2 或 21H2 版; Windows<br>Server 2019 和更高版本。仅限英语版操作系统。 |
| 处理器        | 多核处理器 (支持 64位), 3 GHz                                                              |
| <b>RAM</b> | 8 GB, 建议为 32 GB                                                                    |
| 数据存储       | 最少 1 TB SSD                                                                        |

### **Windows** 要求

- 语言设置:英语
- 区域设置:英语、法语或德语
- (建议)系统恢复:禁用
- Windows 更新:仅通知

注释**:** SCIEX OS 软件无法在启用了美国联邦信息处理标准 (FIPS) 的计算机上安装或使用 (系 统加密:使用符合 **FIPS** 的算法进行加密、哈希处理和签名)。

注释**:** 每台 SCIEX 计算机都配置有一个本地管理员级帐户 **abservice**。此帐户由 SCIEX 服务 和技术支持人员用于系统的安装、服务和支持。切勿删除或取消激活此帐户。如果必须删除或 取消激活此帐户, 则为 SCIEX 访问制定备选计划, 并与本地 FSE 沟通。

<span id="page-7-0"></span>注释**:** 如果计算机不是由 SCIEX 提供,请确保该计算机上已安装 .NET Framework 4.x。如果 未安装 .NET Framework, 则在安装 SCIEX OS 软件之前, 打开安装包中提供的 Install/NDP472-KB4054530-x86-x64-AllOS-ENU.exe 文件。

### 网络要求

注释**:** 有关网络采集的网络安全要求的信息,请参阅文档:《实验室主管指南》。该文档位于 SCIEX OS 软件安装包的 Install\ProductSpecificDocumentation 文件夹中。

#### 软件更新功能

软件更新功能还有下列要求:

- 在端口 443 上启用了使用 HTTPS 协议的出站连接。
- 防火墙允许从 SCIEX OS 软件发送到 Amazon Web Services (AWS) 的出站通信,包括: <https://sciexos.com>。
- 安装了 Transport Layer Security (TLS) 1.2 或更高版本。

注释**:** 运行 Windows 7 操作系统的计算机上使用的可能是较早版本的 TLS。要升级较早的 版本,请安装 Microsoft 的 KB3140245 更新。Windows 10 操作系统包括 TLS 1.2 或更高 版本。

联系本地网络管理员以确保遵循了这些要求。

此版本 SCIEX OS 软件中的软件更新功能不支持通过企业代理服务器与互联网通信。如果使 用代理服务器,则用户单击 软件更新 页面上的 检查更新 时会出现错误。

#### **CAC**

Central Administrator Console (CAC) 软件使用 TCP 端口 63333 和 44144 进行通信。

- 服务器允许端口 63333 上的入站流量以及端口 44144 和 63333 上的出站流量。
- 安装了 SCIEX OS 软件的计算机允许端口 63333 和 44144 上的入站流量以及端口 63333 上的出站流量。

请参阅以下章节: 配置 [Windows](#page-48-0) 防火墙。

### 软件要求

创建、打开和编辑在 数据分析 工作区中使用的报告模板需要安装 Microsoft Office 2013、 2016 或 2021(32 位或 64 位)。

注释**:** 在 Microsoft Office 365 中不支持这些报告模板功能。

注释**:** SCIEX OS 软件与 Microsoft Office 365 可以安装同一台计算机上。如果 SCIEX OS 软 件和 Microsoft Office 365 安装在同一台计算机上, 则用户可以使用 Microsoft Office 365 生成 报告并在 SCIEX OS 软件中打开。

<span id="page-8-0"></span>注释**:** 安装了 LTSB/LTSC Windows 10 操作系统的 Alpha 和 SCIEX 工作站与 Microsoft Office 365 不兼容。

# 许可要求

SCIEX OS 软件 3.3.1 需要使用有效的许可证文件激活。许可证文件控制可用的功能和应用程 序,例如采集或处理。可选功能,例如 CFR、Scout Triggered MRM (stMRM) 采集和 Molecule Profiler 软件,可能需要其他许可证。

对于 SCIEX OS 软件,可以使用节点锁定的许可证和基于服务器的许可证。对于 Central Administrator Console (CAC) 软件, 仅可使用节点锁定的许可证。

# 兼容系统

下列系统可与 SCIEX OS 软件 3.3.1 兼容。

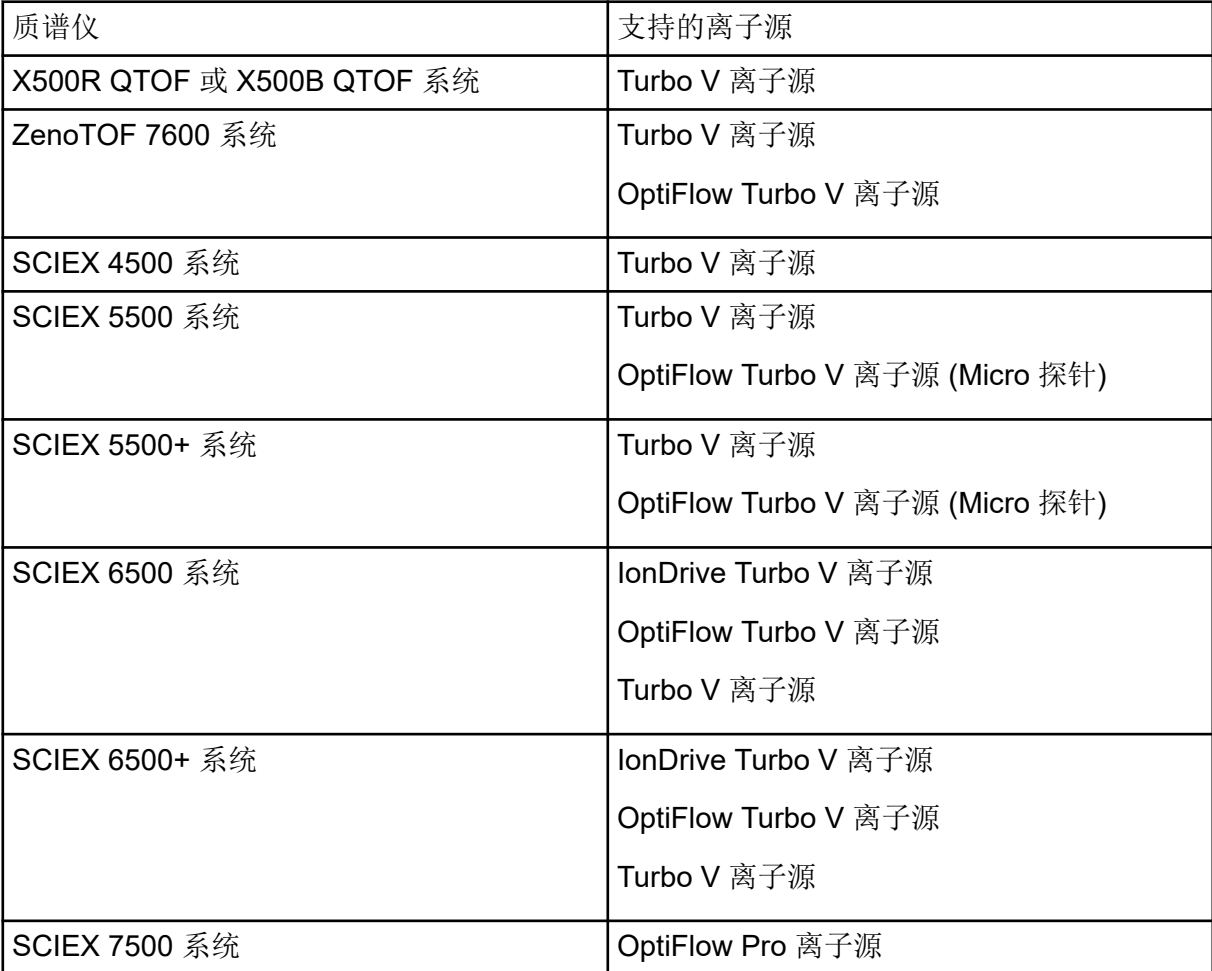

**Table 2-3** 支持的质谱仪和离子源

# 兼容软件

下列应用程序可与 Windows 7 和 Windows 10 操作系统上的 SCIEX OS 软件 3.3.1 兼容。

**Table 2-4** 兼容软件

| 软件名称                                                              | 附加信息                                                             |  |
|-------------------------------------------------------------------|------------------------------------------------------------------|--|
| Biologics Explorer 软件 1.0、1.1、<br>2.0, 3.0, 3.1                   | 使用 SCIEX OS 软件主页上的图块访问 Biologics<br>Explorer 软件 3.0 和 3.1。       |  |
| CloudConnect 1.8                                                  | 需要 PeakView 软件 2.2 或更高版本。                                        |  |
| LibraryView 软件 1.6                                                | SCIEX OS 软件与 LibraryView 软件 1.0.x 或 1.1 至<br>1.4 不能安装在同一台计算机上。   |  |
| Molecule Profiler 软件 1.3.1。                                       | Molecule Profiler 软件是安装包的一部分。有关安<br>装说明,请参阅以下章节: 安装 SCIEX OS 软件。 |  |
| MarkerView 软件 1.4                                                 | MarkerView 软件是安装包的一部分。有关安装说<br>明,请参阅以下章节: 安装 SCIEX OS 软件。        |  |
| OneOmics Suite 3.4                                                | 需要 PeakView 软件 2.2 或更高版本。                                        |  |
| ProMassProcessor 1.0                                              |                                                                  |  |
| <b>StatusScope Remote Monitoring</b><br>Service 2.2, 2.2.1, 2.2.2 |                                                                  |  |

注释**:** SCIEX OS 软件还可与 Analyst 软件 1.6.3 或更高版本以及 Analyst TF 软件 1.7.1 或更 高版本安装在同一台计算机上。

注释**:** SCIEX OS 软件可兼容使用 Analyst 软件 1.6.2、1.6.3 和 1.7 或更高版本以及 Analyst TF 软件 1.7.1 或更高版本采集的数据文件。

注释**:** SCIEX OS 软件与 Analyst Device Driver (ADD)、Cliquid、MasterView 或 MPX 软件不 能安装在同一台计算机上。

<span id="page-10-0"></span>注释**:** 下载软件时,需要接入互联网。我们建议在计划安装之前下载所有必需的软件和资料, 以减少安装所需的时间。

### 将数据文件夹备份到安全位置

升级 SCIEX OS 软件之前,请将下列这些文件夹备份到一个安全位置,例如网络驱动器或 DVD:

- **SCIEX OS Data**:此文件夹包含所有方法、批次和数据。默认情况下,此文件夹安装在 D:\SCIEX OS Data 中。
- **C:\ProgramData\SCIEX**:此文件夹中包含所有安全和设备配置数据。

注释**:** 此文件夹为隐藏文件夹。如果未显示,那么请将 File Explorer 配置为显示隐藏项目。

如果备份软件遇到锁定的文件,则跳过这些文件。

注释**:** 恢复到之前版本的 SCIEX OS 软件需要备份。如果无法备份,并且重新安装了之前版本 的 SCIEX OS 软件, 则需要重新创建所有方法并重新配置安全性。

请勿重命名现有 SCIEX OS Data 文件夹。我们建议为 SCIEX OS 软件的新版本使用同一个 SCIEX OS Data 文件夹,以便访问现有的数据,例如方法、批次、数据和结果表。

# 安装 **SCIEX OS** 软件

注释**:** 对于安装了 SCIEX OS 软件 3.1 或 3.1.5 的用户:

- 如果使用 LibraryView 软件或谱库搜索功能: 请联系 SCIEX 支持部门以获得升级援助。转 到: [sciex.com/request-support](https://sciex.com/request-support)。
- 如果不使用 LibraryView 软件或谱库搜索功能:删除 SCIEX OS 软件 3.1 或 3.1.5。请参阅 删除 [SCIEX OS](#page-20-0) 软件。然后,使用此程序安装 SCIEX OS 软件 3.3.1。

#### 前提条件

- 确保已获得 SCIEX OS 软件 SCIEX OS3.3.lic 许可证密钥。许可证密钥可通过印刷版 激活证书或来自 SCIEX Now 的电子邮件分发。如果许可证密钥丢失, 则请联系 SCIEX 销售代表。
- **如果 Windows Update** 正在运行, 则等待更新结束。
- 如果 Windows Update 之后需要重新启动, 则在开始安装之前重新启动计算机。

注释**:** 此外,还需要 VC++2008 SP1 MFC Security Redistributable 软件包。如果未安装此软 件包,安装程序将会安装。切勿删除该软件包。如果删除了该软件包,则 SCIEX OS 软件在 使用 ExionLC 2.0 系统时将无法正确运行。

使用此程序安装 SCIEX OS 软件以及可选的集成应用程序: MarkerView 和 Molecule Profiler 软件。

在安装过程中,用户可选择安装类型以及要安装的应用程序和功能。

要安装 [CAC](#page-13-0) 软件,请参阅以下章节: 安装 CAC 软件。

注释**:** CAC 软件是 SCIEX OS 安装程序包的一部分。但是,CAC 软件和 SCIEX OS 软件不能 安装在同一台计算机上。

注释**:** 安装程序禁用系统恢复任务。

注释**:** 要更改安装,请先在 SCIEX OS 软件中停用设备,然后再使用 **Modify** 选项。请参阅以 下章节: 安装故障排除技巧。

- 1. 以具有管理员权限的 Windows 用户身份登录计算机。
- 2. 请确保所有应用程序均已关闭。
- 3. 如果未安装 LibraryView 软件 1.5, 请完成以下步骤:
	- a. 单击 **Start** > **Control Panel** > **Programs and Features**。

提示**!** 如果按 **Category** 显示控制面板组件,则单击 **Start** > **Control Panel** > **Programs** > **Programs and Features** > **Uninstall a program**。

- b. 选择 LibraryView 软件, 然后单击 Uninstall。
- 4. 如果已安装 SCIEX OS 软件 3.1 或 3.1.5, 请完成以下步骤:
	- a. 单击 **Start** > **Control Panel** > **Programs and Features**。
	- b. 洗择 SCIEX OS 软件, 然后单击 Uninstall。
- 5. 如果已安装 LibraryView Framework 软件 1.5, 请完成以下步骤:
	- a. 单击 **Start** > **Control Panel** > **Programs and Features**。
	- b. 选择 LibraryView Framework 软件, 然后单击 Uninstall。
- 6. 重启计算机。
- 7. 如要从 DVD 安装软件,将 DVD 光盘放入 DVD 光驱。
- 8. 要从下载的文件安装软件,请执行以下步骤:
	- a. 从 [sciex.com/software-support/software-downloads](https://sciex.com/software-support/software-downloads) 下载所需的 zip 文件。

提示**!** 为了避免可能出现的安装问题,在开始安装之前,请将文件保存在计算机桌面 以外的位置,然后断开任何外部 USB 存储装置的连接。

b. 下载完成后,右键单击所下载的文件,然后单击 **Extract All** 解压安装包。

- 9. 采集计算机:安装驱动程序:
	- X500 QTOF 系统:浏览至 DVD 或安装包的 Drivers 文件夹,然后双击 xTDC4 driver v1.1.1.exe 文件以安装版本 1.1.1。
	- ZenoTOF 系统:浏览至 DVD 或安装包的 Drivers 文件夹,然后双击 ndigo driver v1.3.0.exe 文件以安装版本 1.3.0。
- 10. 在 DVD 或安装包所含的 Install 文件夹中,双击 Setup.exe 文件。
- 11. 请按照屏幕上的指示操作。 在安装过程中,系统会提示选择安装类型和要安装的模块的提示。
	- **Acquisition + Processing**
	- **Processing**
	- **Administration**

**Figure 3-1** 选择要安装的模块 对话框

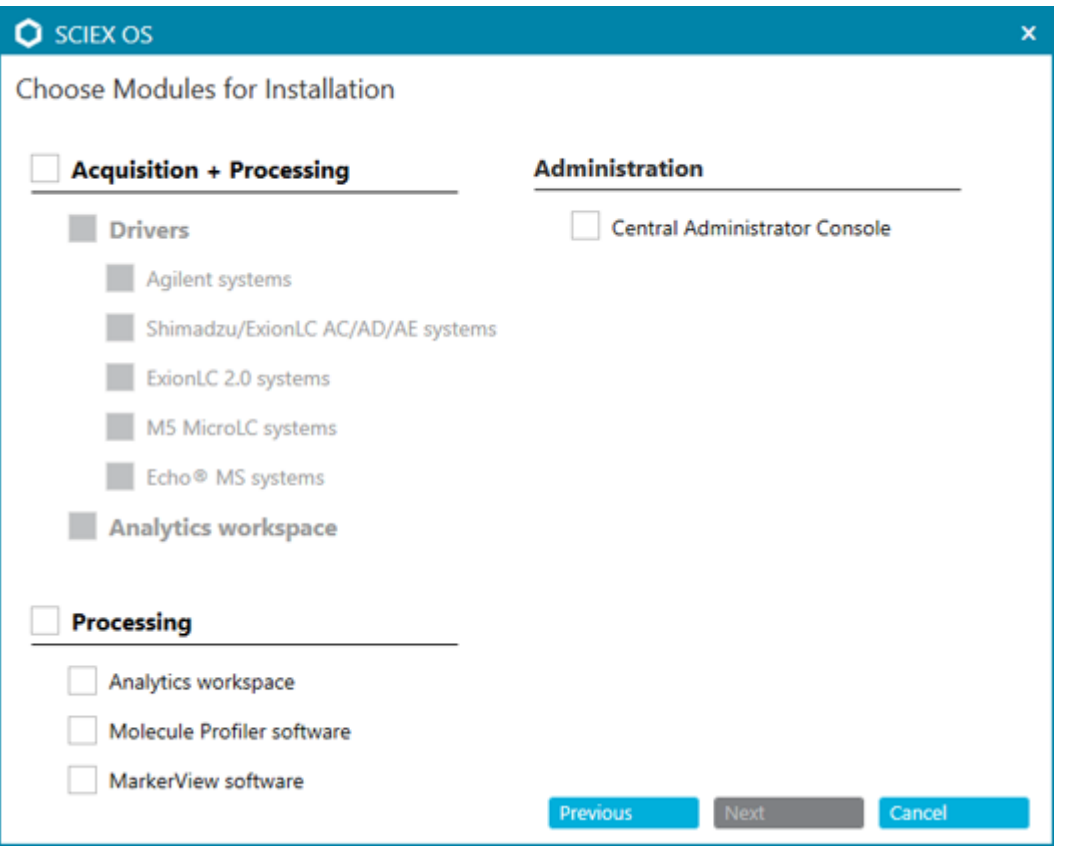

#### 注释**:** 可选功能和集成应用程序可能需要许可证。

注释**:** 为避免安装问题,请在本地驱动器上安装软件。请勿在网络或移动硬盘驱动器上安 装软件。

<span id="page-13-0"></span>注释**:** 为避免安装问题,请确保安装文件夹的路径不超过 118 个字符。如果路径太长,安 装将无法继续。

提示**!** 如需升级到 .NET Framework,则在安装过程中会出现重启计算机的提示。用户可 以选择立即重启,也可以稍后重启。但重启后才会继续安装。

如果安装未成功完成,则使用 SCIEX OS Installation Repair Tool 确定问题。请参阅以下 章节: [SCIEX OS Installation Repair Tool](#page-26-0)。

- 12. 重启计算机。
- 13. (可选)使用 SCIEX OS Installation Confirmation Tool 确保软件已正确安装:
	- a. 在 SCIEX OS Installation Confirmation Tool 中,单击 **Start verifying installed files**。
	- b. 分析完成之后,单击 打印报告,选择打印机,然后单击 **Print**。
- 14. 如果使用 CAC 软件, 则在计算机上配置 Windows 防火墙。请参阅以下章节: 配置 [Windows](#page-48-0) 防火墙。 在 CAC 软件中使用 TCP 端口 63333 和 44144 进行通信。计算机必须允许端口 63333 和 44144 上的入站流量以及端口 63333 上的出站流量。
- 15. 打开软件。
- 16. 使用许可证密钥激活软件,包括可选功能和集成应用程序。请参阅以下章节: 电子许可。

注释**:** 支持的准确和标称质量系统:如果 SCIEX OS 软件 3.3.1 许可证包括 LibraryView 软件的许可, 则 LibraryView 软件必须单独安装。

注释**:** 除了 SCIEX OS 软件许可证之外,可选功能和集成应用程序可能也需要许可证。在 尝试使用这些功能前确保获得并激活许可证。

17. (如有必要)对于采集计算机而言,请运行 MS FW Updater 以更新 MS 固件和仪器配置 表。请参阅以下章节: [MS FW Updater](#page-21-0) 实用程序[和质谱仪固件版本](#page-33-0)。

注释**:** 为了授予用户使用 SCIEX OS 软件的权限,请将其添加到安全数据库。请参阅文 档:《实验室主管指南》或《帮助》。

### 安装 **CAC** 软件

#### 前提条件

- 确保 CAC 软件的许可证密钥可用。许可密钥可通过印刷版激活证书或来自 SCIEX Now 的电子邮件分发。如果许可证密钥丢失,则请联系 SCIEX 销售代表。
- 如果 Windows 更新正在进行,则等待更新结束。
- 如果 Windows 更新之后需要重启, 则在开始安装之前重启计算机。

当从 DVD 安装软件时,应始终从官方 SCIEX DVD 安装,并在安装后确认安装了正确版本。

注释**:** 安装程序禁用系统恢复任务。

注释**:** 要更改安装,请先在 SCIEX OS 软件中停用设备,然后再使用 **Modify** 选项。请参阅以 下章节[:安装故障排除技巧](#page-27-0)。

- 1. 以具有管理员权限的 Windows 用户身份登录计算机。
- 2. 请确保所有应用程序均已关闭。
- 3. 如要从 DVD 安装软件,将 DVD 光盘放入 DVD 光驱。
- 4. 要从下载的文件安装软件,请执行以下步骤:
	- a. 从 SCIEX 网站下载所需的 zip 文件。

提示**!** 为了避免可能出现的安装问题,在开始安装之前,请将文件保存在计算机桌面 以外的位置,然后断开任何外部 USB 存储装置的连接。

- b. 下载完成后,右键单击所下载的文件,然后单击 **Extract All** 解压安装包。
- 5. 双击 DVD 或安装包所含 Install 文件夹中的 Setup.exe。
- 6. 请按照屏幕上的指示操作。在 选择要安装的模块 对话框中,选择 **Central Administrator Console**。

**Figure 3-2** 选择要安装的模块

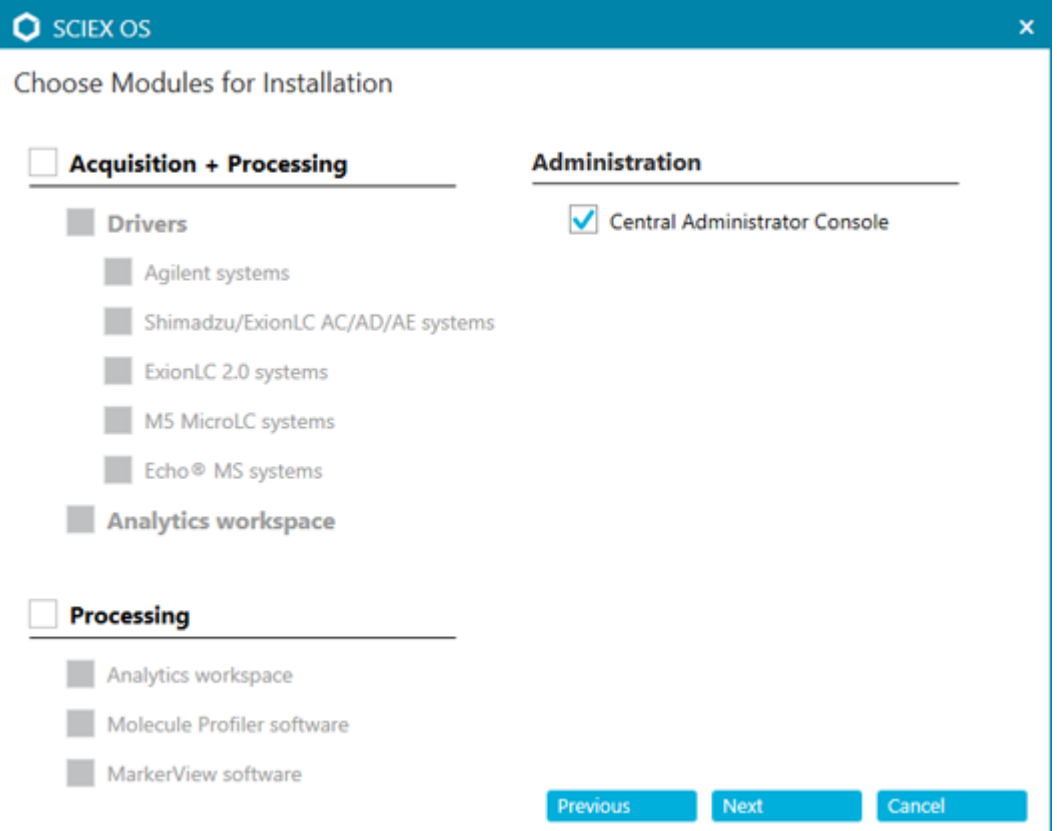

<span id="page-15-0"></span>注释**:** 为避免安装问题,请在本地驱动器上安装软件。请勿在网络或可移动驱动器上安 装。

注释**:** 为避免安装问题,请确保安装文件夹的路径不超过 118 个字符。如果路径太长,安 装将无法继续。

提示!如需升级.NET,则在安装过程中会显示计算机重新启动提示。用户可以选择立即重 启,也可以选择稍后重启。但重启后才会继续安装。

如果安装未成功完成, 则使用 SCIEX OS Installation Repair Tool 确定问题。请参阅以下 章节: [SCIEX OS Installation Repair Tool](#page-26-0)。

7. 如果出现提示,请在安装软件后重启计算机。

注释**:** 即使没有提示,首次安装软件之后也建议重新启动。重新安装软件之后则不要求重 启。

- 8. (可选)使用 SCIEX OS Installation Confirmation Tool 确保软件已正确安装:
	- a. 在 SCIEX OS Installation Confirmation Tool 中,单击 **Start verifying installed files**。
	- b. 分析完成之后,单击 打印报告,选择打印机,然后单击 **Print**。
- 9. 在 CAC 服务器上配置 [Windows](#page-48-0) 防火墙。请参阅以下章节: 配置 Windows 防火墙。 在 CAC 服务器上使用 TCP 端口 63333 和 44144 进行通信。服务器必须允许端口 63333 上的入站流量以及端口 44144 和 63333 上的出站流量。
- 10. 在安装了 SCIEX OS 软件的计算机上配置 Windows 防火墙。请参阅以下章节: 配置 [Windows](#page-48-0) 防火墙。 在 CAC 服务器上使用 TCP 端口 63333 和 44144 进行通信。计算机必须允许端口 63333 和 44144 上的入站流量以及端口 63333 上的出站流量。
- 11. 打开软件。
- 12. 使用许可证密钥激活软件。请参阅以下章节: 电子许可。
- 13. 配置 CAC 软件。请参阅文档:《*CAC* 帮助》。

注释**:** 管理模式也可以在 CAC 或 SCIEX OS 软件中更改。如需关于在 SCIEX OS 软件中 配置管理模式的说明,请参阅《*SCIEX OS* 软件帮助系统》。

### 升级软件

从低于 3.3.1 版的 SCIEX OS 版本升级, 需要新的软件许可证。

### <span id="page-16-0"></span>将 **SCIEX OS** 软件从 **1.4** 至 **3.1.6** 版升级到 **3.3.1** 版

注释**:** 对于安装了 SCIEX OS 软件 3.1 或 3.1.5 的用户:

- 如果使用 LibrarvView 软件或谱库搜索功能: 请联系 SCIEX 支持部门以获得升级援助。转 到: [sciex.com/request-support](https://sciex.com/request-support)。
- 如果不使用 LibraryView 软件或谱库搜索功能: 使用此程序删除 SCIEX OS 软件 3.1 或 3.1.5。然后, 安装 [SCIEX OS](#page-10-0) 软件 3.3.1。请参阅以下章节: 安装 SCIEX OS 软件

#### 前提条件

- 确保 SCIEX OS 软件的许可证密钥可用。符合条件的客户还可以通过单击 [SCIEX Now](https://sciex.com/support) 中 已注册软件 页面上的 升级软件 按钮来获取升级许可密钥。
- 如果任何结果表包含名为 **IF** 的自定义列,则更改列名称。
- 确保安装在计算机上的所有垂直应用程序的版本都获得支持。关于支持的版本,请参阅以 下章节: [兼容软件。](#page-8-0)如有必要, 在升级 SCIEX OS 软件之前更新垂直应用程序。请参阅以 下章节:[安装可选垂直应用程序。](#page-19-0)

注释: 确保先安装 LibraryView 软件 1.4 版, 然后再升级 SCIEX OS 软件。

- 如果 Windows 更新正在进行, 则等待更新结束。
- 如果 Windows 更新之后需要重新启动, 则在开始升级之前重新启动计算机。

安装程序静默地删除此版本中集成的补丁程序。有关这些补丁程序的列表,请参阅以下章节: [包含的功能](#page-4-0)。

安装 SCIEX OS 软件时,用户选择要安装的模块,例如 **Molecule Profiler** 或 数据分析。

注释**:** CAC 软件是 SCIEX OS 软件安装包的一部分。但是,CAC 和 SCIEX OS 软件不能安装 在同一台计算机上。

注释**:** 如果计算机上安装了 ExionLC 2.0 系统驱动程序,则在升级过程中将被删除。安装了 SCIEX OS 软件之后, 请再次安装 ExionLC 2.0 系统驱动程序。

- 1. 停用所有设备, 然后关闭 SCIEX OS 软件。
- 2. 请确保所有其他应用程序均已关闭。
- 3. 备份 C:\ProgramData\SCIEX 文件夹。请参阅以下章节: 将数据文件夹备份到安全位 [置](#page-10-0)。
- 4. 从 SCIEX OS 软件 1.4 版升级: 如果正在使用审核记录功能, 则执行这些步骤以保存工作 站审核数据:
	- a. 浏览至文件夹 C:\ProgramData\SCIEX, 然后新建一个名为 Audit Data 的文件 夹。授予 System、Users 和 Administrators 对新文件夹的读写访问权限。
- b. 浏览至文件夹 SCIEX OS Data\common-project-area\Audit Data,然后复 制下列文件:
	- WorkstationAuditMap.atms
	- WorkstationAuditMapTemplates.atms
	- WorkstationAuditTrailData.atds

注释: 默认情况下, D:\ 上已安装 SCIEX OS Data。

- c. 将文件粘贴到文件夹 C:\ProgramData\SCIEX\Audit Data。
- 5. 以具有管理员权限的 Windows 用户身份登录计算机。
- 6. 采集计算机:请执行以下步骤:
	- a. 打开当前安装的 SCIEX OS 软件。
	- b. 打开 MS 调谐 工作区。
	- c. 单击 正极 **MS** 调谐。
	- d. 单击左侧窗格中的 保存调谐设置, 随后单击 保存设置。
- 7. 备份 SCIEX OS Data 文件夹。请参阅以下章节[:将数据文件夹备份到安全位置](#page-10-0)。
- 8. 执行以下任一操作:
	- 如果软件是从 DVD 安装的,需将 DVD 光盘插入 DVD 驱动器,然后继续步骤 12。
	- 如果软件通过下载文件安装,则继续步骤 9。
- 9. 从 SCIEX 网站下载所需的 zip 文件。

提示**!** 为了避免可能出现的安装问题,在开始安装之前,请将文件保存在计算机桌面以外 的位置,然后断开任何外部 USB 存储装置的连接。

- 10. 下载完成后,右键单击所下载的文件,然后单击 **Extract All** 解压安装包。
- 11. 采集计算机:更新驱动程序。
	- X500 QTOF 系统: 浏览 DVD 或安装包的 Drivers 文件夹, 然后双击 xTDC4\_driver\_v1.1.1.exe 删除较早版本的 TDC4 驱动程序并安装版本 1.1.1。
- 12. 双击 DVD 或安装包中的 **Setup.exe**。
- 13. 请按照屏幕上的指示操作。出现提示时,选择要安装的模块。

提示!如需升级.NET,则在安装过程中会显示计算机重新启动提示。用户可以选择立即重 启,也可以选择稍后重启。但重启后才会继续安装。

如果升级未成功完成,则使用 SCIEX OS Installation Repair Tool 确定问题。请参阅以下 章节: [SCIEX OS Installation Repair Tool](#page-26-0)。

- 14. (可选)使用 SCIEX OS Installation Confirmation Tool 确保软件已正确安装:
	- a. 在 SCIEX OS Installation Confirmation Tool 中,单击 **Start verifying installed files**。

<span id="page-18-0"></span>b. 分析完成之后,单击 打印报告,选择打印机,然后单击 **Print**。

15. 对于采集计算机,在必要时运行 MS FW Updater 实用工具以更新质谱仪固件和配置表。 请参阅以下章节: [MS FW Updater](#page-21-0) 实用程序。 有关可支持固件版本的列表,请参阅以下章节[:质谱仪固件版本](#page-33-0)。

16. 如果需要, 安装 ExionLC 2.0 系统驱动程序。

#### 从更早版本的 **SCIEX OS** 软件升级

要从早于 1.4 版的 SCIEX OS 软件升级, 请删除早期版本的 SCIEX OS 软件, 然后安装新版 本。

- 1. 停用所有设备,然后关闭 SCIEX OS 软件。
- 2. 请确保所有其他应用程序均已关闭。
- 3. 备份 C:\ProgramData\SCIEX 文件夹。请参阅以下章节: 将数据文件夹备份到安全位 [置](#page-10-0)。
- 4. 在 Windows Apps & Features 控制面板中,删除 SCIEX OS 软件。
- 5. 安装 [SCIEX OS](#page-10-0) 软件 3.3.1。请参阅以下章节: 安装 SCIEX OS 软件。
- 6. 升级任何垂直应用程序。请参阅以下章节[:安装可选垂直应用程序](#page-19-0)。

# 从 **Analyst** 软件迁移

前提条件

- 完成 *SCIEX OS* 电子学习,它可从 [SCIEX Now Learning Hub](https://sciex.com/support/training) 获得。
- 确保采集计算机符合 SCIEX OS 软件的要求。
- 购买 SCIEX OS 软件的许可证。

使用 Analyst 软件从 SCIEX 4500、5500、5500+、6500 和 6500+ 系统采集数据的客户可以 升级到 SCIEX OS, 这种新质谱软件可从 SCIEX 获得。现场升级服务可从 SCIEX 获得。更多 信息,请联系销售代表或现场服务人员 (FSE)。

注释**:** SCIEX 不支持使用 Analyst 软件和 SCIEX OS 软件从相同质谱仪采集数据的工作流。

- 1. 安装 [SCIEX OS](#page-10-0) 软件 3.3.1。请参阅以下章节: 安装 SCIEX OS 软件。
- 2. 使用 Instrument Settings Converter 将质谱仪设置从 Analyst 软件导入 SCIEX OS 软件 中。请参阅文档:《*Instrument Settings Converter* 版本发布说明》。

提示**!** 这些版本发布说明位于 SCIEX OS 软件安装包的 Instrument Settings Converter 文件夹中。

注释**:** 使用在 SCIEX OS 软件 3.3.1 安装包中提供的 Instrument Settings Converter 版 本。

- <span id="page-19-0"></span>3. 在 SCIEX OS 软件中的 MS 方法 工作区,单击 打开 > 方法转换。
- 4. 导入使用 Analyst 软件创建的 MS 方法, 并将其转换成适用于 SCIEX OS 软件的格式。

注释**:** 仅转换 MS 方法信息。LC 方法必须在 SCIEX OS 软件中手动创建。

5. 在 SCIEX OS 软件中检查传输的设置以确保它们正确。

提示**!** 在 验证 **MS** 扫描 工作区中使用 **MS** 扫描调谐 程序中的 MS 调谐 选项检查设置。无 论安装了哪种控制软件,预期结果都应相同。

# 安装可选垂直应用程序

集成应用程序 MarkerView 和 Molecule Profiler 软件与 SCIEX OS 软件一起安装。有关说明, 请参阅以下章节: 安装 [SCIEX OS](#page-10-0) 软件。

注释**:** 这些应用程序需要使用单独的许可证文件激活。

安装了 SCIEX OS 软件之后安装下列应用程序:

- Biologics Explorer 软件
- LibraryView 软件

注释**:** 关于支持的版本,请参阅以下章节:[兼容软件。](#page-8-0)

注释**:** 如果有更新版本的应用程序可用,请通过 [sciex.com/request-support](https://sciex.com/request-support) 验证软件兼容性。

必要程序

• 安装 [SCIEX OS](#page-10-0) 软件

• 确保已关闭 SCIEX OS 软件, 然后安装可选应用程序。

注释**:** 如需相关说明,请参阅可选应用程序的文档:《*Biologics Explorer* 软件版本发布说 明》或《*LibraryView* 软件安装指南》。

# 降级到更早版本的 **SCIEX OS** 软件

执行此程序以从 SCIEX OS 软件 3.3.1 降级至 SCIEX OS 软件 1.6.1 或之后的版本。要降级至 更早版本的 SCIEX OS 软件, 请联系 [sciex.com/request-support](https://sciex.com/request-support)。

- 1. 在 Windows Apps & Features 控制面板中,删除 SCIEX OS 软件 3.3.1。
- 2. 删除从 2014 到 2019 的所有 Microsoft C++ Redistributable 软件包。
- 3. 安装更早版本的 SCIEX OS 软件。

注释**:** 如果安装失败,则执行清理程序。请参阅以下章节:[安装清理。](#page-30-0)

# <span id="page-20-0"></span>删除 **SCIEX OS** 软件

前提条件

- 删除任何 HotFix。
- 1. 以具有管理员权限的用户身份登录计算机。
- 2. 单击 **Start** > **Control Panel** > **Programs and Features**。

提示**!** 如果按 **Category** 显示控制面板组件,则单击 **Start** > **Control Panel** > **Programs** > **Programs and Features** > **Uninstall a program**。

3. 选择 SCIEX OS, 然后单击 Uninstall。

软件将被删除。无需用户介入。

注释**:** 不会删除许可证文件,如果再次安装 SCIEX OS 软件仍可使用该许可证文件。

<span id="page-21-0"></span>SCIEX OS 软件要求在连接的质谱仪上已安装可支持的固件版本。使用此实用程序升级质谱仪 上的固件版本。

有关可支持版本的列表,请参阅以下章节[:质谱仪固件版本](#page-33-0)。

#### 前提条件

- 安装了 SCIEX OS 软件 3.3.1 或更高版本。
- 在 设备 工作区中质谱仪为启用状态。
- 计算机连接至质谱仪。
- 用户以 Windows 管理员和 SCIEX OS 软件用户数据库管理员的身份登录。
- 1. 停止所有采集,然后清除队列。 确保队列中没有正在等待的样本。
- 2. 关闭 SCIEX OS 软件。
- 3. 在 SCIEX OS 软件的安装包中,浏览至\FirmwareUpdater\ 文件夹, 然后双击 MS FW Updater.exe 文件。

#### **Figure 4-1 MS FW Updater** 实用程序

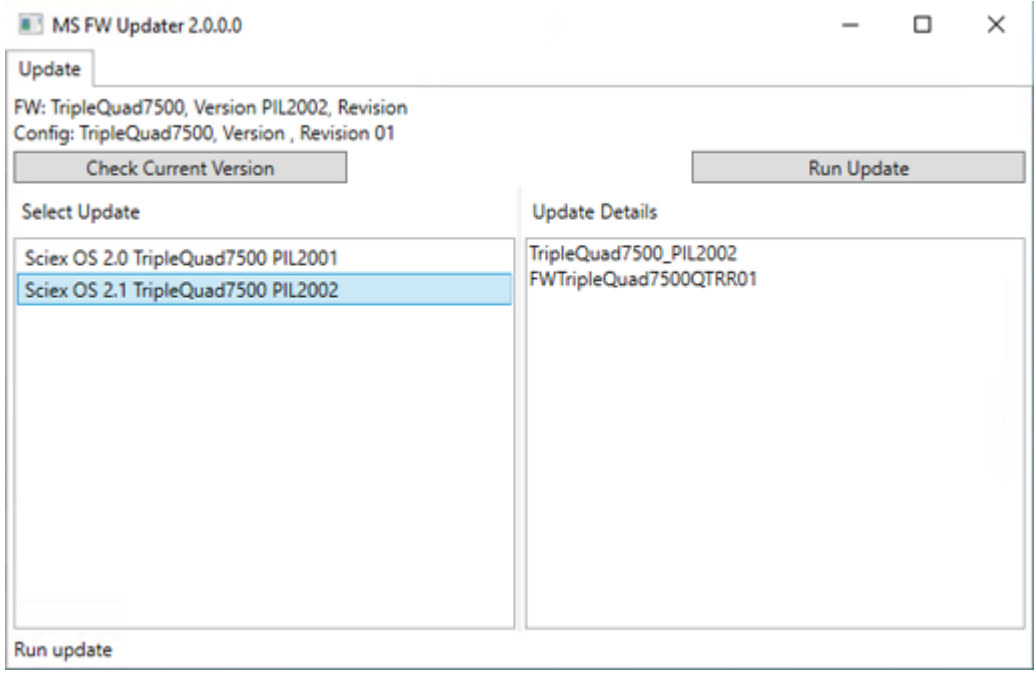

4. 在 **Select Update** 列表中选择质谱仪和软件版本。

5. 单击 Run Update, 然后按照屏幕提示操作。

#### **Figure 4-2 MS FW Updater** 进度条

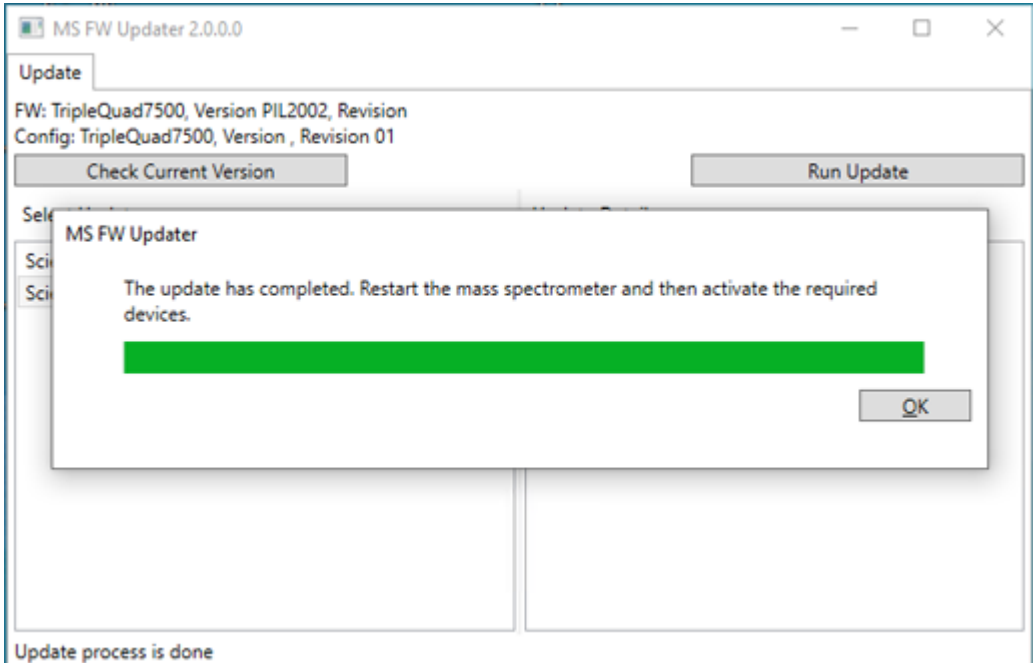

6. 更新完成后,单击进度条上的 **OK**,然后关闭实用程序。

注释**:** SCIEX OS 软件中的事件日志将显示固件已成功更新。

- 7. 等待 30 秒, 然后重启质谱仪。请参阅文档: 《系统用户指南》。
- 8. 打开 SCIEX OS 软件, 然后打开 配置 工作区的 设备 页面。 质谱仪设备已从列表中删除。
- 9. 将质谱仪添加至设备列表中,然后启动所需设备。

MS FW Updater 实用程序可用于恢复到早期版本的 SCIEX OS 软件支持的固件版本。再 次启动 Firmware Updater 实用程序,选择所需版本,然后单击 **Run Update**。

注释**:** X500 QTOF 系统:MS FW Updater 无法恢复为 1.2 以下版本的 SCIEX OS 软件支 持的固件版本。要恢复为更早版本,请联系 [sciex.com/request-support](https://sciex.com/request-support)。

注释**:** SCIEX 7500 系统:MS FW Updater 无法恢复为 2.0 以下版本的 SCIEX OS 软件支 持的固件版本。更早版本的 SCIEX OS 软件不支持 SCIEX 7500 系统。

<span id="page-23-0"></span>SCIEX OS 软件支持针对采集和处理工作站的节点锁定的许可。节点锁定的许可证仅可用于一 台计算机。仅限处理工作站支持基于服务器的许可。将 SCIEX OS 软件 3.3.1 以及任何可选功 能和应用程序的许可证文件安装在已安装 SCIEX OS 软件的计算机上的 C:\Program Files\SCIEX\SCIEX OS 文件夹中。

注释**:** 对于 Central Administrator Console (CAC) 软件,仅支持节点锁定的许可。

注释**:** 如果必须更改计算机的日期和时间,那么请在激活许可证之前执行该操作。否则,软件 可能无法运行。

注释**:** 如果编辑许可证文件,它将会失效并且无法恢复。

# 激活基于服务器的许可证

注释**:** 此程序不适用于 Central Administrator Console (CAC) 软件。

对于基于服务器的许可证而言,请联系 IT 部门执行以下任务:

- 1. 设置许可证服务器:
	- a. 要求 IT 部门下载 License-Server-Setup.zip 文件。转到 [sciex.com/software](https://sciex.com/software-support/software-downloads)[support/software-downloads](https://sciex.com/software-support/software-downloads),然后单击 **Additional Downloads** > **License Server Setup** > 许可证服务器设置软件。
	- b. 遵照下载软件包中的 *License Server Setup Guide* 的指示操作。
- 2. 为客户端计算机创建许可证文件。
- 3. 在安装有 SCIEX OS 的每一台客户计算机上安装许可证文件。

# 激活节点锁定的许可证

#### 前提条件

• 需要许可证密钥。

1. 在桌面上,双击 SCIEX OS 图标。

**Figure 5-1** 许可证信息

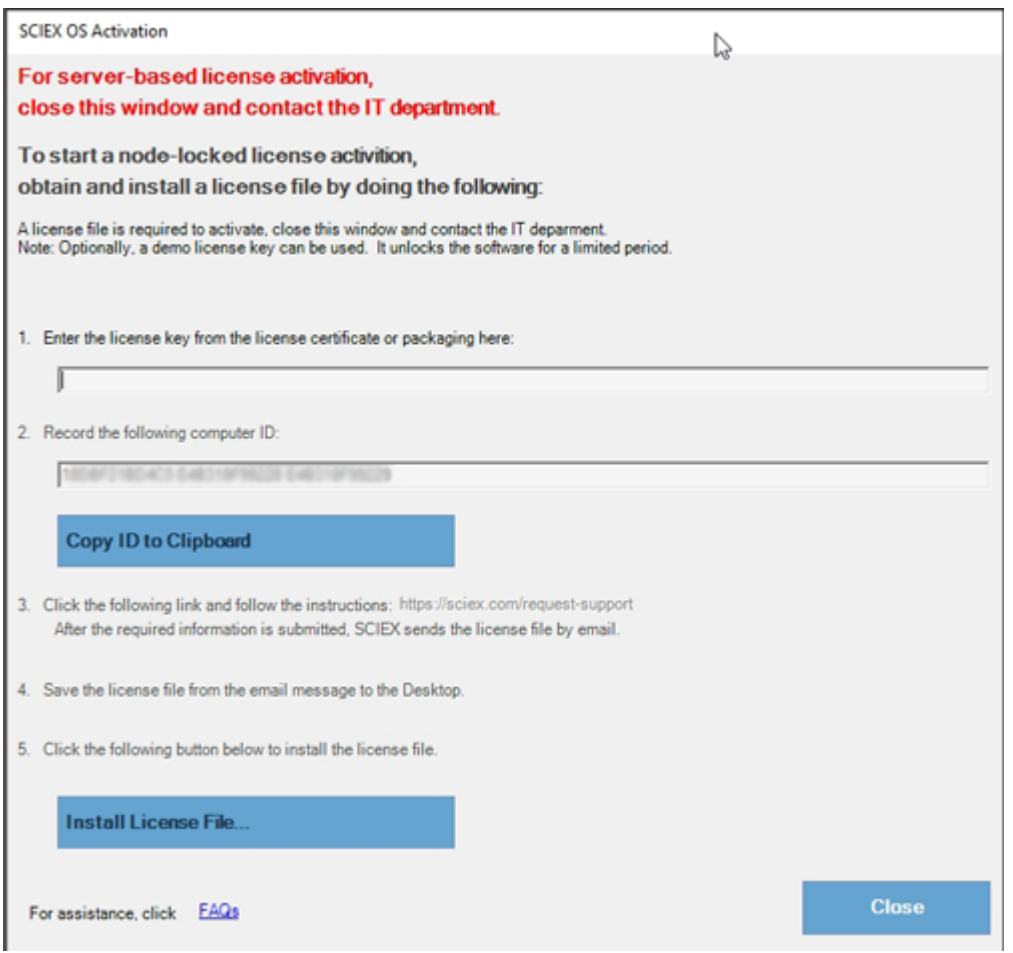

2. 在 SCIEX OS 激活 对话框的第 1 步中, 键入许可密钥。 许可证密钥可通过印刷版激活证书或来自 SCIEX Now 的电子邮件提供。如果许可证密钥 丢失, 则请联系 SCIEX 销售代表。

注释**:** 许可证密钥以 AID 开头,后面是 32 个字符,包含 8 段,各 4 位代码,通过连字符 分隔。

- 3. 在 SCIEX OS 激活 对话框中,单击第 3 步中的链接。 SCIEX Login 网页随即打开。
- 4. 要登录现有 SCIEX 帐户,单击 登录 或单击 创建帐户。

完成帐户创建或登录后, SCIEX 软件激活网页随即打开。用户的名字、姓氏和电子邮件地 址显示在表单的前三个字段中。

如果为本计算机上的 SCIEX OS 软件激活许可, 则 许可证密钥 字段显示正确的信息。

5. 在 选择您的仪器 字段中,选择并键入所需的信息。

注释**:** 如要启动节点锁定的处理工作站许可证,可使用 SCIEX 仪器的序列号。如果仪器序 列号不可用,可登录 [sciex.com/contact-us](https://sciex.com/contact-us) 联系 SCIEX 支持。

- 6. 如果为另一台计算机上的 SCIEX OS 软件激活许可证,则键入用于将计算机连接至网络的 网络端口 MAC 地址, 即计算机 ID, 以及许可证密钥。
- 7. 单击 提交。 随即显示一条消息,表明将发送一封内附许可证文件的电子邮件。
- 8. 收到电子邮件后,将附加的许可证文件保存在 C:\Program Files\SCIEX\SCIEX OS 文件夹中。
- 9. 使用 [SCIEX Now](https://sciex.com/support) 网页获得并激活可选功能和应用程序的许可证, 例如 CFR、Scout Triggered MRM (stMRM) 采集、Central Administrator Console (CAC) 软件和 Molecule Profiler 软件。更多信息,请访问 [sciex.com/request-support](https://sciex.com/request-support) 联系技术支持部门。

# <span id="page-26-0"></span>**SCIEX OS Installation Repair Tool**

前提条件

修复 SCIEX OS 软件安装: 启动安装程序 (Install/Setup.exe), 然后选择 Repair 选 项。

如果修复未成功完成,则执行此程序。

注释**:** SCIEX OS Installation Repair Tool 不能用于安装 Central Administrator Console (CAC) 软件。

- 1. 要查看安装状态, 在 SCIEX OS 软件的安装包中, 浏览至 Installation Repair Tool 文件夹,然后双击 Sciex.Installer.Repair.exe。
	- 在 已安装的 SCIEX 模块 列表中, 安装成功的模块标有绿色筛选标记 ( 2 ), 未安装的 模块标有红色 × ( )。在安装过程中选择的所有模块都应标记为已通过。
	- 在 安装程序包 窗格的 SCIEX OS 前提条件 选项卡上,显示为红色文本的安装包未安 装或版本不正确。
	- 在 安装程序包 窗格的 子系统组件 选项卡上,显示为红色文本的子程序未安装或版本 不正确。
- 2. 关闭 SCIEX OS Installation Repair Tool。
- 3. 在 Windows Apps & features 控制面板中, 按此顺序删除以下应用(如有):
	- LibraryView 软件
	- SCIEX OS 软件
	- LibraryView Framework
	- Microsoft Access Database Engine
	- Reporter
- 4. 如果适用, 删除所有 SQL 服务器应用程序。

注释**:** 如果 SQL 服务器应用程序正被现有谱库使用,则不要删除。

对于新安装以及从 SCIEX OS 软件 1.6.1 和更高版本进行的升级,删除以下应用程序:

• Microsoft SQL Server 2008 Setup Support Files

- <span id="page-27-0"></span>• Microsoft SQL Server 2012 (64 $\hat{\pi}$ )
- Microsoft SQL Server 2012 Native Client
- Microsoft SQL Server 2012 Setup (英文版)
- Microsoft SQL Server 2012 Transact SQL ScriptDom
- Microsoft SQL Server Compact 3.5 SP2 ENU
- Microsoft SQL Server Compact 3.5 SP2 x64 ENU
- SQL Server Browser for SCL Server 2012
- Microsoft VSS Writer for SQL Server 2012
- 对于从 SCIEX OS 软件 1.5 和更早版本进行的升级,删除以下应用程序:
- Microsoft SQL Server 2008 R2 (64 $\overline{h}$ )
- Microsoft SQL Server 2008 R2 Native Client
- Microsoft SQL Server 2008 R2 Setup (英文版)
- Microsoft SQL Server 2008 R2 Setup Support Files
- Microsoft SQL Server Browser
- Microsoft SQL Server Compact 3.5 SP2 ENU
- Microsoft SQL Server Compact 3.5 SP2 x64 ENU
- Microsoft SQL Server VSS Writer
- 5. 重启计算机。
- 6. 打开 SCIEX OS Installation Repair Tool。
- 7. 如果 **Clean up SCIEX OS** 按钮已激活,则单击该按钮。
- 8. 完成清理后,关闭 SCIEX OS Installation Repair Tool。
- 9. 安装 [SCIEX OS](#page-10-0) 软件。请参阅以下章节: 安装 SCIEX OS 软件 或 安装 [CAC](#page-13-0) 软件。
- 10. 如果无法解决问题,则遵循以下章节中的说明操作[:安装清理](#page-30-0)。

### 安装故障排除技巧

注释**:** 此程序中的软件可以是 Central Administrator Console (CAC) 或 SCIEX OS 软件。

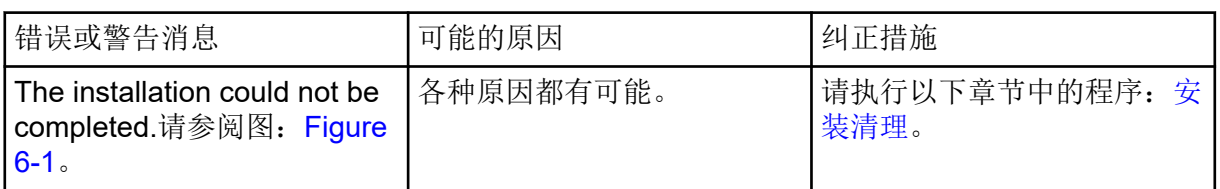

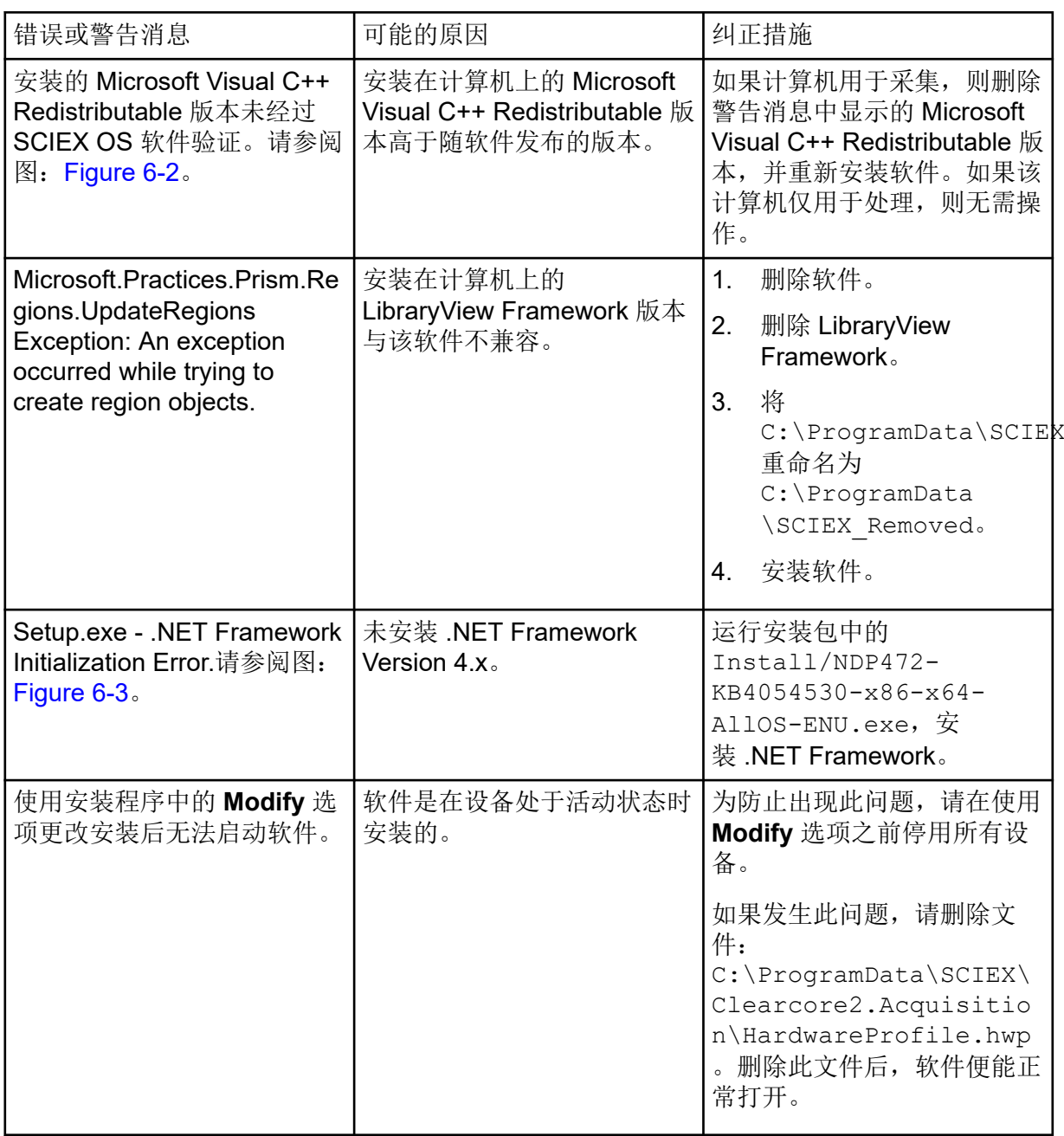

#### <span id="page-29-0"></span>**Figure 6-1** 安装错误(示例)

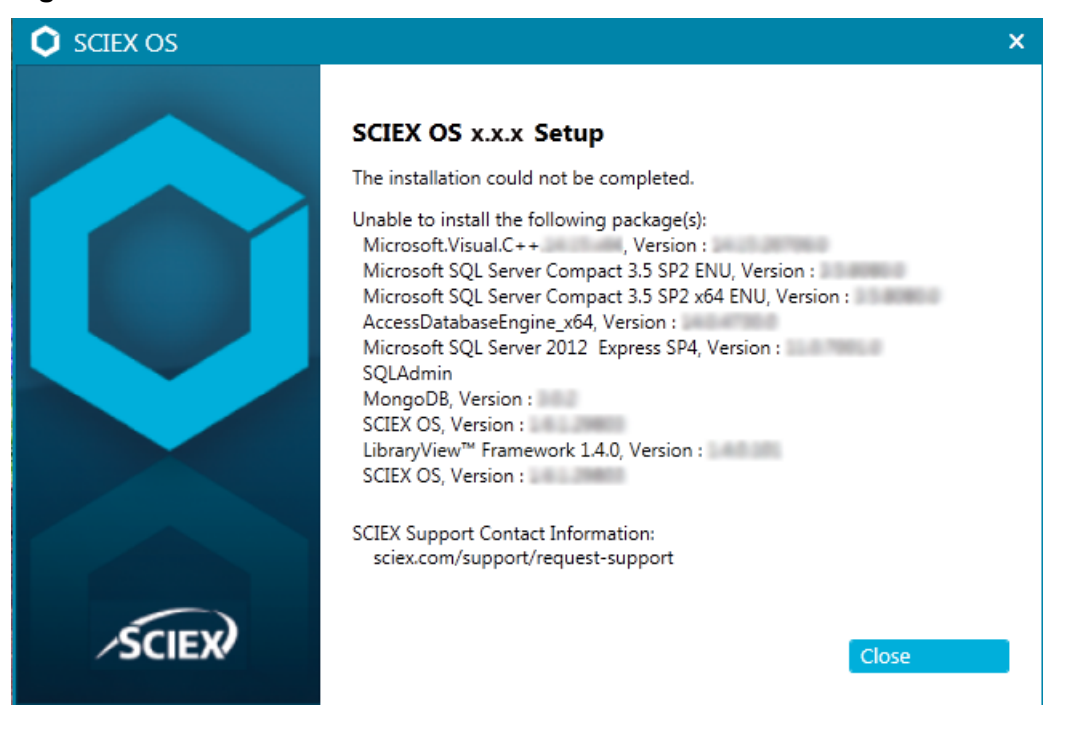

#### **Figure 6-2 Microsoft Visual C++ Redistributable** 错误

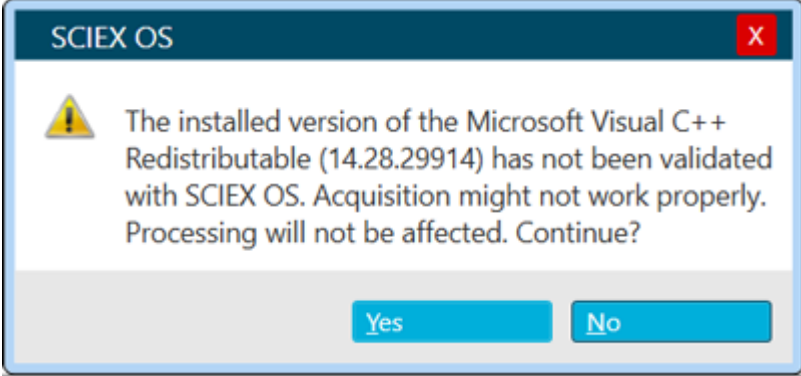

<span id="page-30-0"></span>**Figure 6-3 .NET Framework** 初始化错误

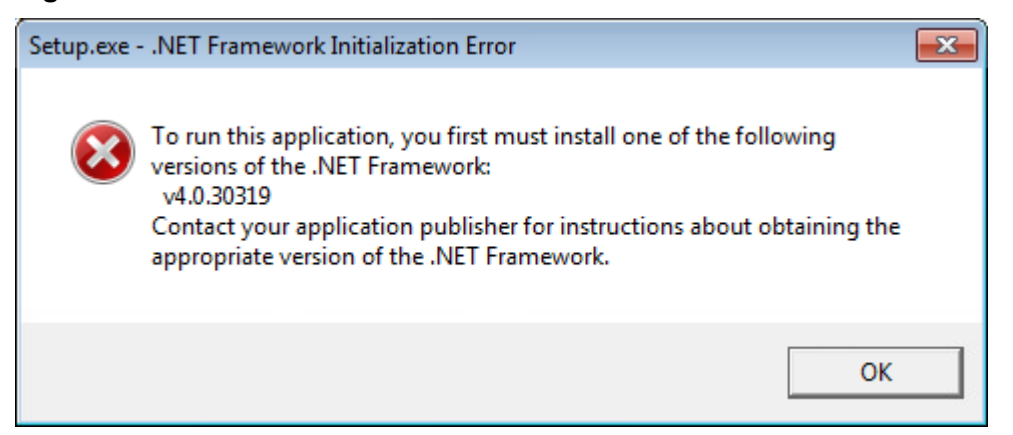

## 安装清理

如果 SCIEX OS Installation Repair Tool 无法完成清理, 则使用此程序执行安装清理。请参阅 以下章节: [SCIEX OS Installation Repair Tool](#page-26-0)。

- 1. 如果安装了以下应用程序, 则在 Windows Apps & Features 控制面板中, 按此顺序删除 应用程序:
	- LibraryView 软件
	- SCIEX OS 软件
	- LibraryView Framework
	- Microsoft Access Database Engine
	- Reporter
- 2. 如果适用, 则删除所有 SQL 服务器应用程序。

注释**:** 如果 SQL 服务器应用程序被活动库使用,则不要删除该应用程序。

对于新安装以及从 SCIEX OS 软件 1.6.1 和更高版本进行的升级,删除以下应用程序:

- Microsoft SQL Server 2008 Setup Support Files
- Microsoft SQL Server 2012 (64 $\hat{\pi}$ )
- Microsoft SQL Server 2012 Native Client
- Microsoft SQL Server 2012 Setup (英文版)
- Microsoft SQL Server 2012 Transact SQL ScriptDom
- Microsoft SQL Server Compact 3.5 SP2 ENU
- Microsoft SQL Server Compact 3.5 SP2 x64 ENU
- SQL Server Browser for SCL Server 2012
- Microsoft VSS Writer for SQL Server 2012

对于从 SCIEX OS 软件 1.5 和更早版本讲行的升级, 删除以下应用程序:

- Microsoft SQL Server 2008 R2 (64 位)
- Microsoft SQL Server 2008 R2 Native Client
- Microsoft SQL Server 2008 R2 Setup (英文版)
- Microsoft SQL Server 2008 R2 Setup Support Files
- Microsoft SQL Server Browser
- Microsoft SQL Server Compact 3.5 SP2 ENU
- Microsoft SQL Server Compact 3.5 SP2 x64 ENU
- Microsoft SQL Server VSS Writer
- 3. 备份, 然后删除以下文件夹中的所有 SQL 服务器文件:
	- SCIEX OS 软件 1.6.1 或更高版本: C:\Program Files\Microsoft SQL Server\MSSQL11.sqlexpress\MSSQL\Data
	- SCIEX OS 软件 1.5 或更早版本: C:\Program Files\Microsoft SQL Server\MSSQL.1\MSSQL\Data 或 C:\Program Files\Microsoft SQL Server\MSSQL10-50.sqlexpress\MSSQL\Data
- 4. 在 Windows Apps & Features 控制面板中,删除 Update for Microsoft Windows (KB4054590)。

这是 .NET Framework 4.7.2。

- 5. 如果适用, 在 Windows Apps & Features 控制面板中, 删除下列软件:
	- BPV Flex 软件
	- BioPharmaView 软件
	- MetabolitePilot 软件

注释**:** SCIEX OS 软件 3.3.1 不支持这些应用程序。

- 6. 备份,然后删除以下文件夹:
	- C:\Program Files\SCIEX\LibraryView
	- C:\Program Files\SCIEX\SCIEX OS
	- D:\SCIEX OS Data
- 7. 备份,然后删除 C:\ProgramData\SCIEX 文件夹。
- 8. 重启计算机。
- 9. 打开 Windows Services 控制面板, 然后确保列表中没有 SQL 或 LibraryViewHost 服务。
- 10. 如 Windows Services 控制面板中显示 ClearCore2 服务, 则打开 Command Prompt 窗 口,键入以下命令,然后按下 输入: sc DELETE "Clearcore2.Service.exe"
- 11. 重新安装软件。如果适用,出现提示后重新启动计算机。
- 12. 安装软件之后,从备份还原这些文件:
	- C:\ProgramData\SCIEX\Clearcore2.Acquisition
	- C:\ProgramData\SCIEX\Clearcore2.Client
	- C:\ProgramData\SCIEX\MassSpec\InstrumentData\Current.dat
	- C:\ProgramData\SCIEX\MassSpec\InstrumentData\Current\_Backup.dat

<span id="page-33-0"></span>注释**:** 对于 SCIEX Triple Quad 和 QTRAP 系统,系统中安装的仪器控制器板 (ICB) 控制可支 持的固件和配置表的版本。

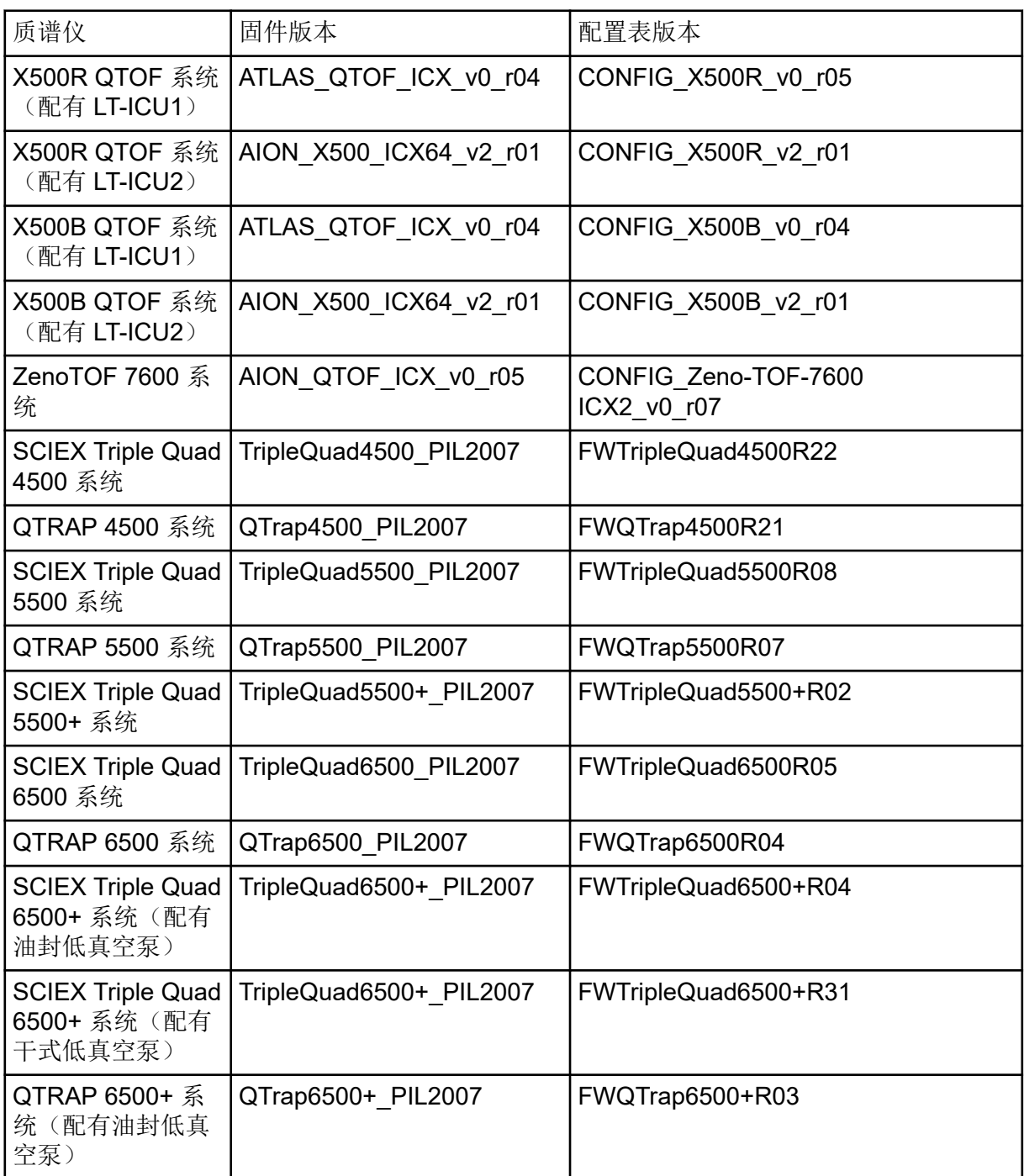

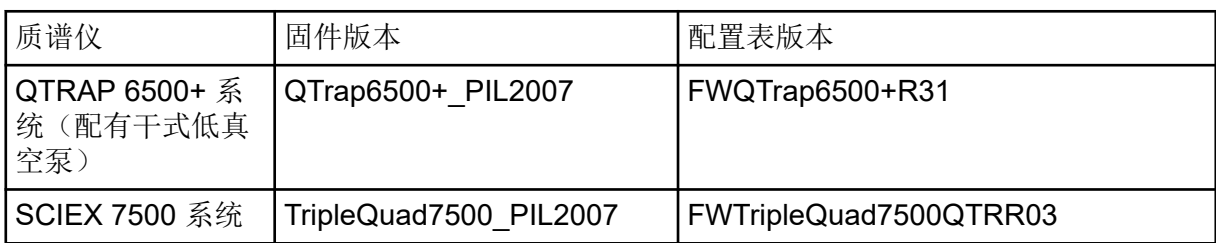

<span id="page-35-0"></span>SCIEX OS 软件 3.3.1 支持下表中列出的外围设备。

在大多数情况下, 设备生产厂商最新的固件版本都能兼容 SCIEX OS 软件 3.3.1。如果出现问 题,请将设备固件更改为该表中列出的版本。有关固件验证或升级的信息,请参阅设备生产厂 商提供的文档或联系 SCIEX 现场服务人员 (FSE)。有关设备安装和配置的信息,请参阅文 档:《设备设置指南》。

注释**:** 有关 Waters ACQUITY UPLC 系统驱动程序的信息,请联系 Waters 支持部门。

注释**:** 有关 Thermo multichannel LC 系统驱动程序的信息,请联系 Thermo 支持部门。

#### **Table B-1 Echo® MS** 系统

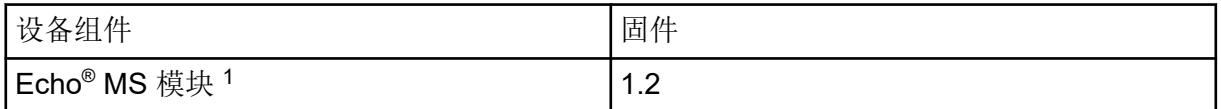

#### **Table B-2 M5 MicroLC** 系统

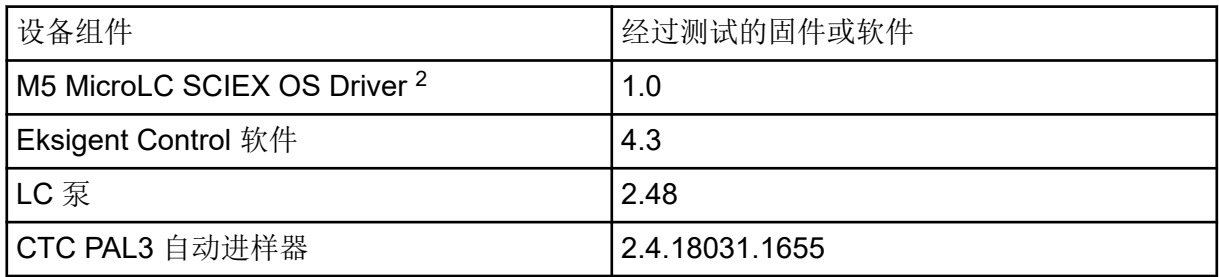

#### **Table B-3 ExionLC 2.0** 系统

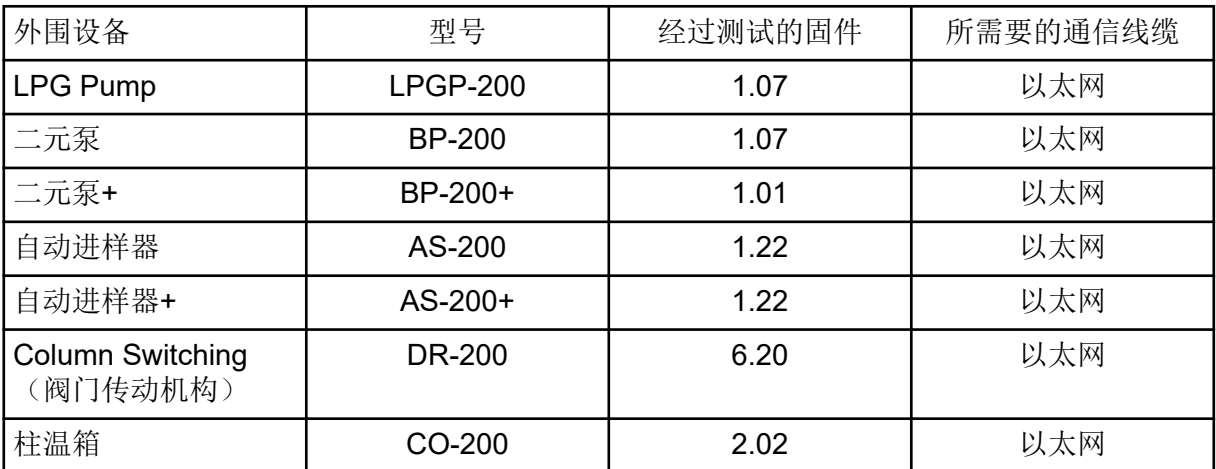

1 如果需要升级固件, 则联系 FSE。

2 有关从 Analyst 软件迁移到 SCIEX OS 的信息, 请联系 FSE。

#### <span id="page-36-0"></span>**Table B-3 ExionLC 2.0** 系统 **(**续**)**

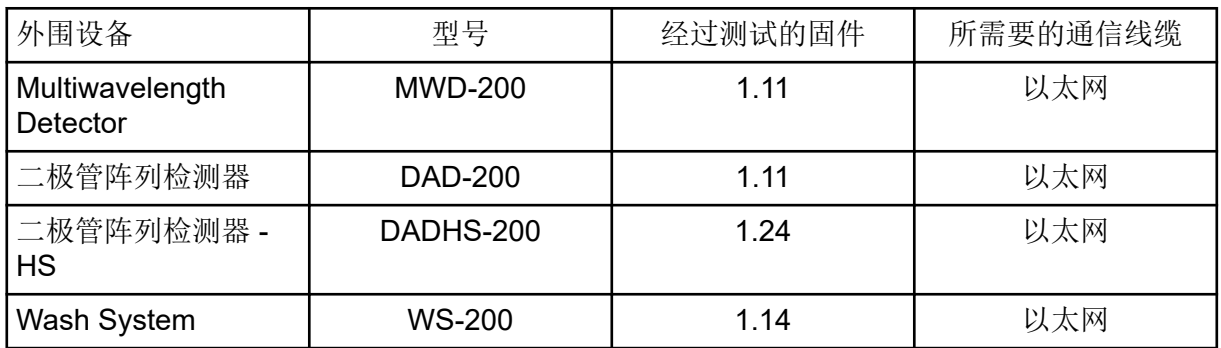

#### **Table B-4 ExionLC AC/ExionLC AD** 系统

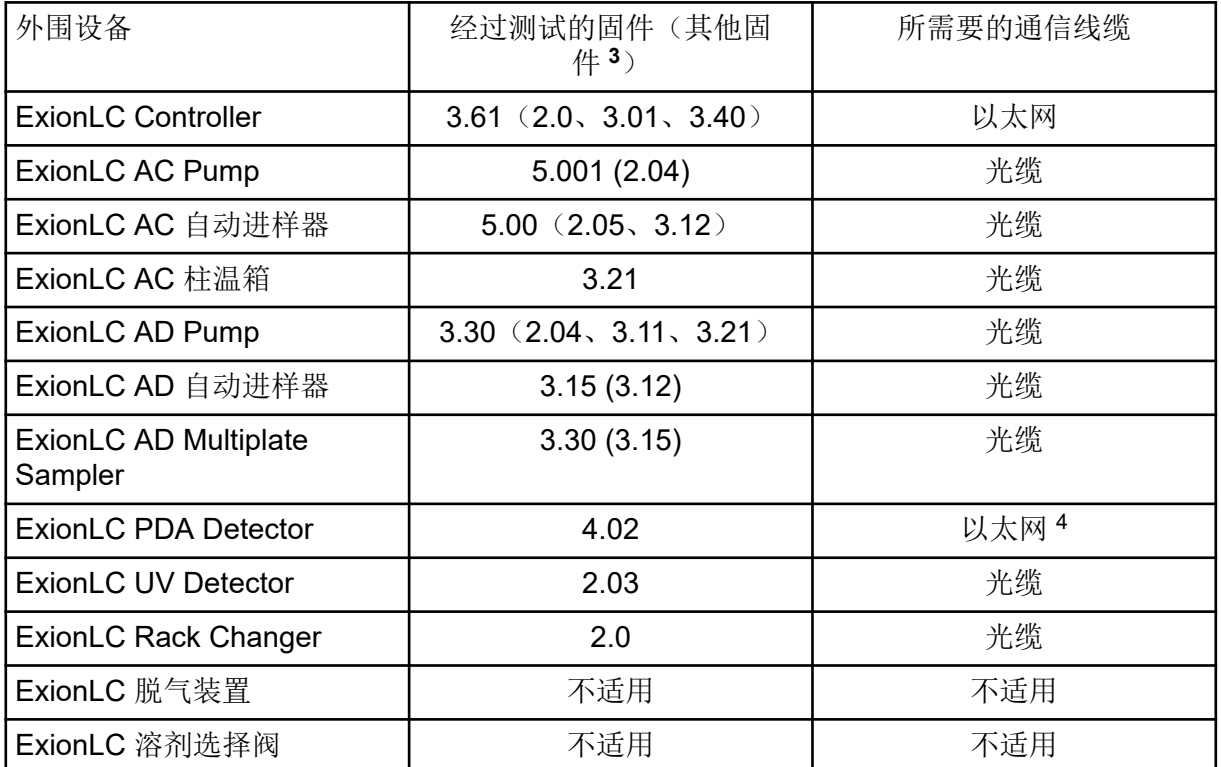

#### **Table B-5 Agilent 1290 Infinity** 和 **Infinity II** 设备

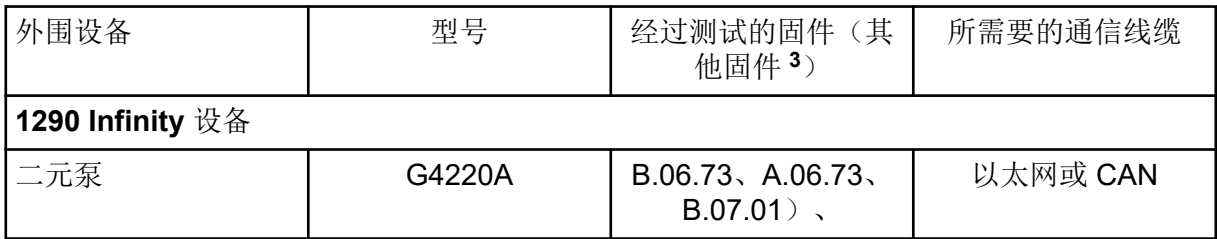

3 未经测试,但预计可正常工作。

4 PDA 检测器需要有一个交换集线器来连接系统控制器和采集计算机。请参阅文档:《*SCIEX OS* 设备设置指 南》。

| 外围设备                | 型号     | 经过测试的固件<br>(其<br>他固件3)         | 所需要的通信线缆                            |  |  |
|---------------------|--------|--------------------------------|-------------------------------------|--|--|
| 标准型自动进样器            | G4226A | (A.07.01)<br>A.06.54, A.07.01) | 以太网或 CAN (针对<br>系统包含一个 DAD 的<br>情况) |  |  |
| 色谱柱室                | G1316C | (A.07.01)<br>A.06.53)          | <b>CAN</b>                          |  |  |
| <b>DAD</b>          | G4212A | A.06.73, B.06.30               | 以太网                                 |  |  |
| 1290 Infinity II 设备 |        |                                |                                     |  |  |
| 高速泵                 | G7120A | (B.07.10)                      | CAN 或以太网                            |  |  |
| 挠性泵                 | G7104A | (B.07.10)                      | CAN 或以太网                            |  |  |
| 样品瓶进样器              | G7129B | (B.07.10)                      | <b>CAN</b>                          |  |  |
| 多样本进样器              | G7167B | (D.07.17)                      | CAN 或以太网                            |  |  |
| 多柱恒温器               | G7116B | D.07.10                        | <b>CAN</b>                          |  |  |
| <b>DAD</b>          | G7117B | D.07.23 (D.07.10)              | 以太网                                 |  |  |

**Table B-5 Agilent 1290 Infinity** 和 **Infinity II** 设备 **(**续**)**

#### **Table B-6 Agilent 1260 Infinity II** 设备

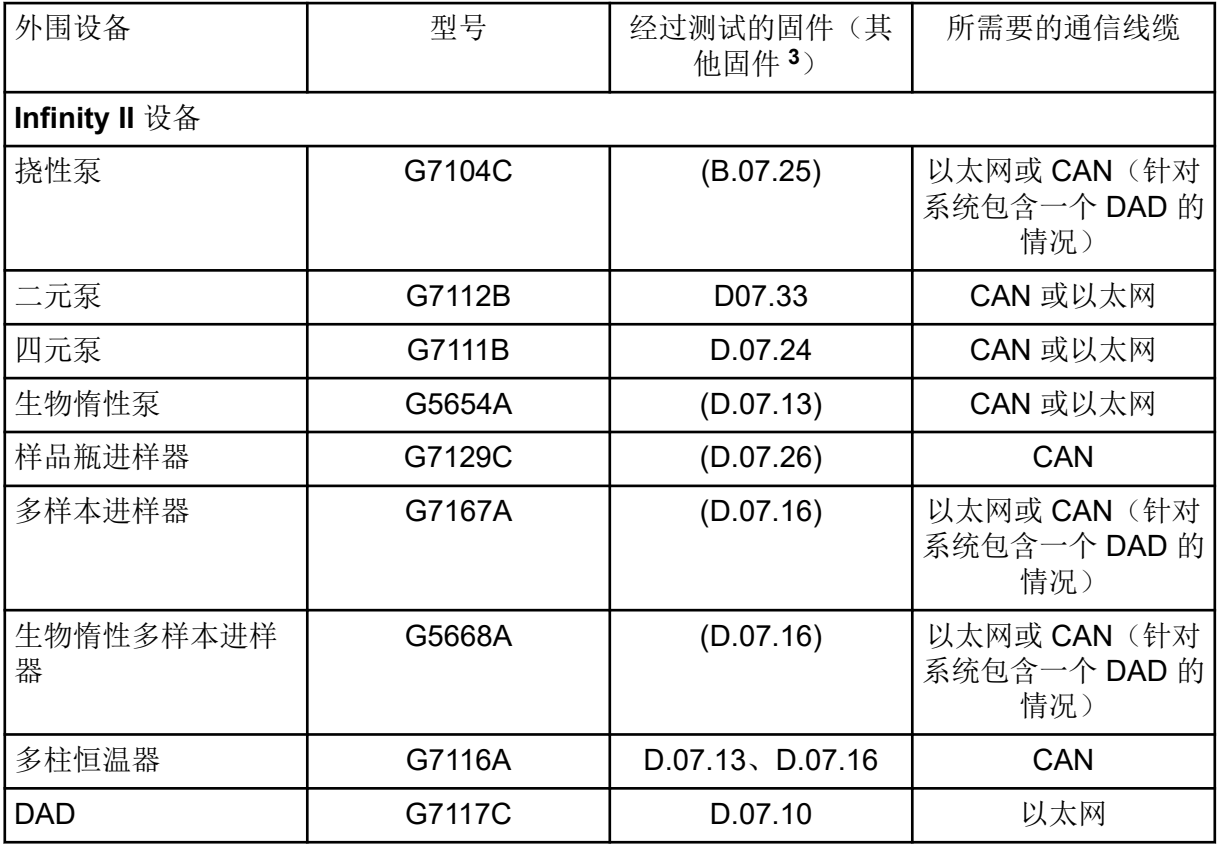

#### **Table B-6 Agilent 1260 Infinity II** 设备 **(**续**)**

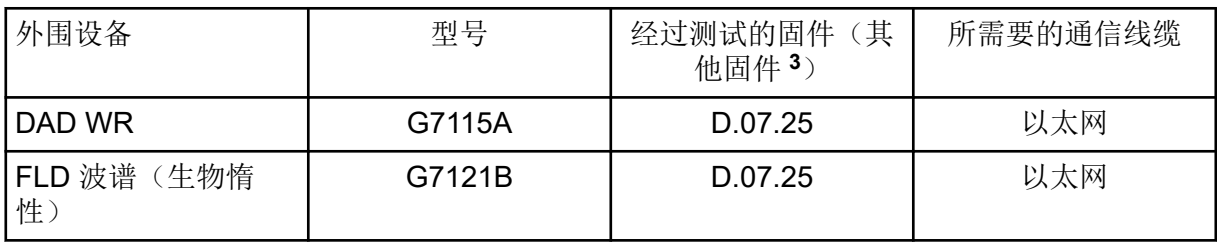

#### **Table B-7 Shimadzu** 设备

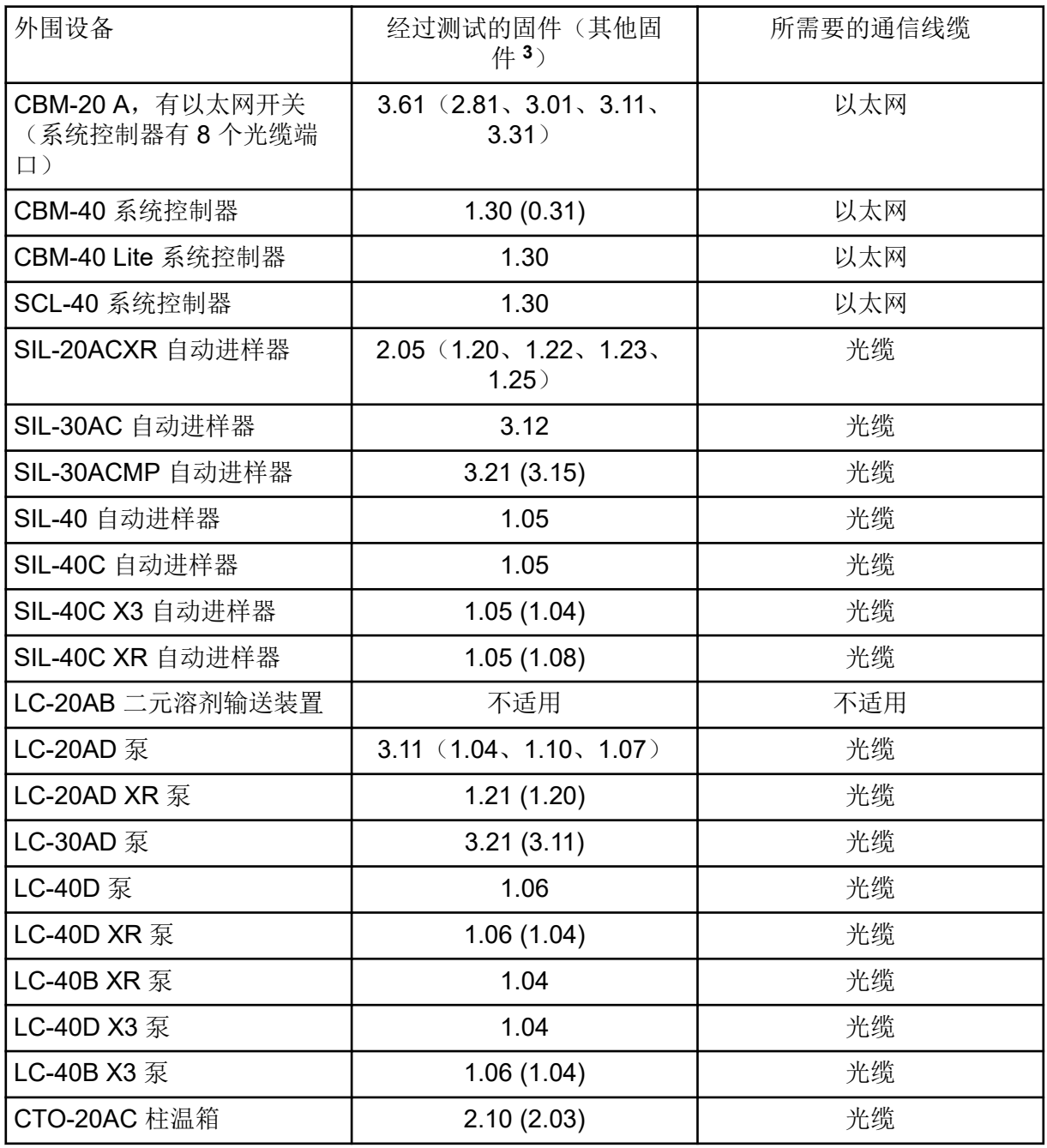

#### **Table B-7 Shimadzu** 设备 **(**续**)**

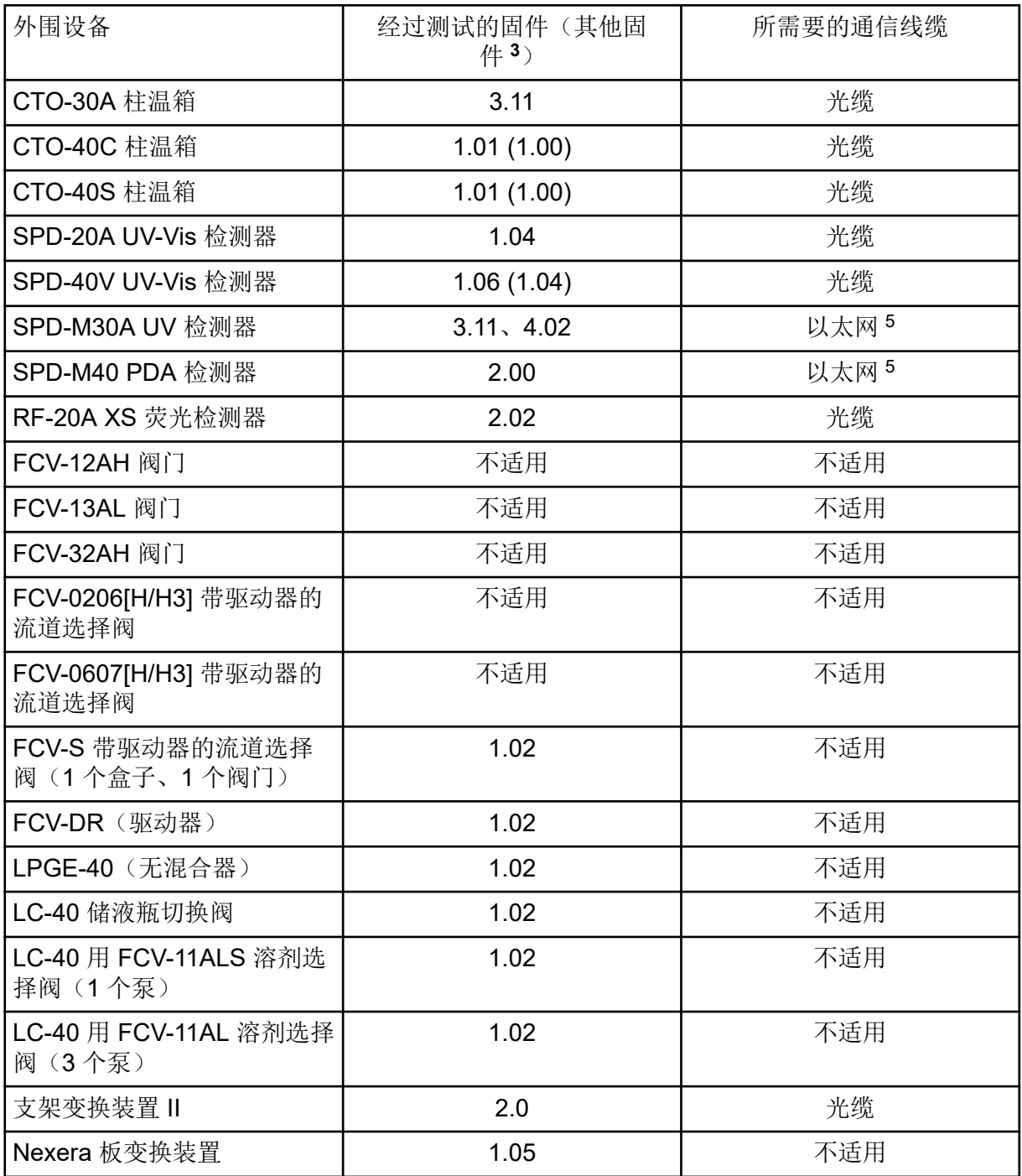

<sup>5</sup> 检测器需要有一个交换集线器来连接系统控制器和采集计算机。

<span id="page-40-0"></span>仅支持英语设置。

支持英语、德语、法语和意大利语区域设置。

注释**:** 如果计算机连接至互联网,则应遵循推荐的安全指南。转至 [sciex.com/](https://sciex.com/productsecurity) [productsecurity](https://sciex.com/productsecurity)。一定要有足够的防病毒保护措施,以防止系统功能遭到病毒破坏。

# **Windows Update**

确保关键安全补丁已安装,这对保证计算机安全很有必要。配置和使用 Windows Update 时遵 循这些指南:

- Windows 10:将 Windows Update 配置为仅通知。请勿自动下载和安装更新,否则可能会 在数据采集过程中影响系统。
- 在收到通知后尽快下载和安装更新。
- 安装更新之前:
	- 等待采集和处理完成。
	- 禁用设备并停止 ClearCore2 服务。
- 安装所有更新。如因更新导致问题,请尽快通过 [sciex.com/contact-us](https://sciex.com/contact-us) 或 [sciex.com/](https://sciex.com/request-support) [request-support](https://sciex.com/request-support) 向 SCIEX 报告。

# **System Restore**

默认情况下, Windows Task Scheduler 在午夜和计算机启动时运行 System Restore 任务。安 装程序禁用 System Restore 任务, 以优化 IDA 模式的采集性能。

System Restore 任务活动时系统运行可能变慢。如该服务在 IDA 模式中采集期间活动,周期 时间可能更长,从数毫秒增至数秒。这可能导致色谱峰上的点更少。因此,我们建议禁用 System Restore 任务, 以获得最佳性能。

注释**:** System Restore 不影响常规操作或数据处理的性能。

### 客户安全指南:备份

客户应负责对自身数据进行备份。虽然 SCIEX 服务和支持人员可能会提供有关客户数据备份 的建议和意见,但客户应根据其政策、需求和法规要求确保对数据进行备份。客户数据备份的 频率和范围应符合其组织要求及所生成数据的重要性。

客户应确保进行有效备份,因为备份是总体数据管理的重要组成部分,对于发生恶意攻击、硬 件故障或软件故障后的数据恢复至关重要。在数据采集期间不要备份计算机,否则请确保备份 软件会忽略正在采集的文件。我们强烈建议在安装任何安全更新或执行任何计算机维修之前,

<span id="page-41-0"></span>对计算机进行完整备份。这有助于在安全补丁对任何应用程序的功能造成影响时恢复数据,但 这种情况极少发生。

# **User Account Control Settings**

### **User Account Control Settings (Windows 10)**

建议在以下情况使用默认 User Account Control Settings: SCIEX OS 3.3.1 软件安装在 Windows 10(64 位)操作系统上。对于管理员来说,默认设置为 **Default - Notify me only when programs try to make changes to my computer**。对于标准用户来说,默认设置为 **Always notify me**。

采集计算机采用默认 User Account Control Settings 进行配置。

- 1. 打开 Control Panel。
- 2. 单击 **Security and Maintenance** > **Change User Account Control settings**。 User Account Control Settings 对话框打开。
- 3. 将滑动条移至所需级别。
- 4. 对于管理员来说,选择 Notify me only when programs try to make changes to my **computer (default)**,然后单击 **OK**。

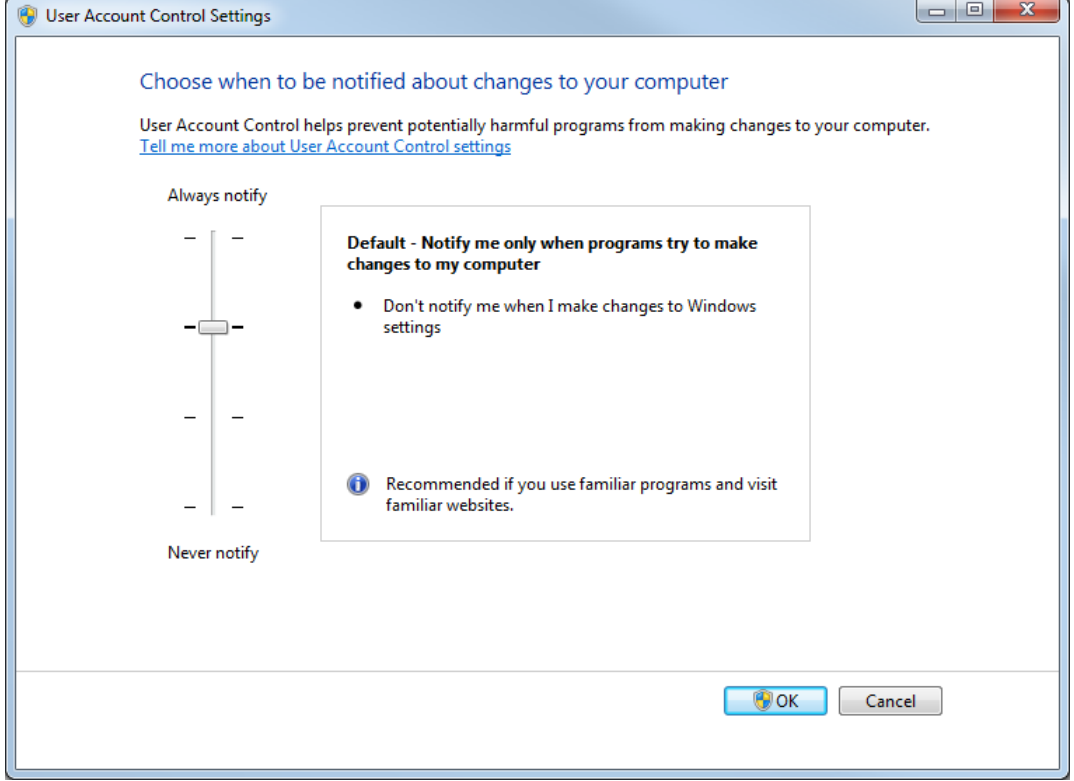

**Figure C-1 User Account Control Settings**:管理员

5. 对于标准用户来说,选择 Always notify me when,然后单击 OK。

### <span id="page-42-0"></span>**User Account Control Settings (Windows 7)**

建议在以下情况使用默认 User Account Control Settings: SCIEX OS 软件安装在 Windows 7 (64 位)操作系统上。对于管理员来说,默认设置为 **Default - Notify me only when programs try to make changes to my computer**。对于标准用户来说,默认设置为 **Always notify me**。

采集计算机采用默认 User Account Control Settings 进行配置。

- 1. 打开 Control Panel。
- 2. 单击 **System and Security** > **Change User Account Control settings**。 User Account Control Settings 对话框打开。
- 3. 将滑动条移至所需级别。
- 4. 对于管理员来说,选择 Default Notify me only when programs try to make changes to my computer, 然后单击 OK。

**Figure C-2 User Account Control Settings**:管理员

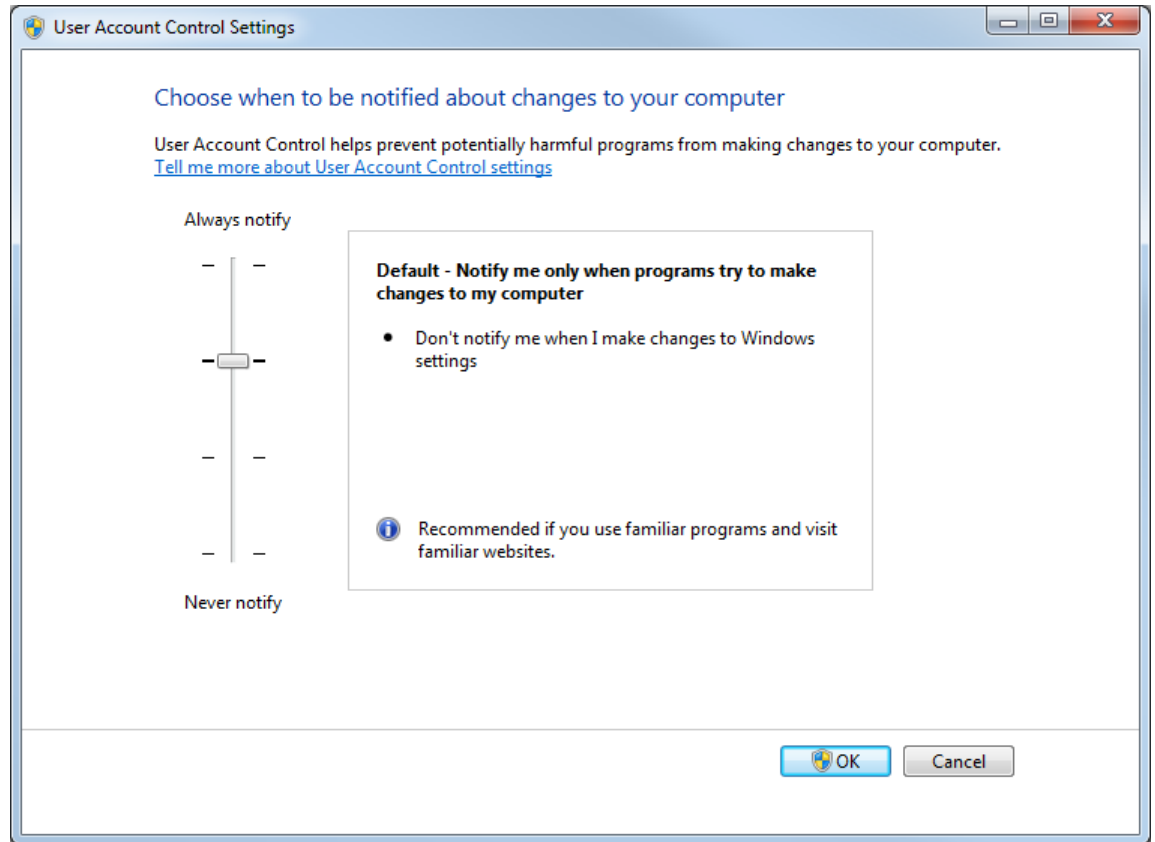

5. 对于标准用户来说,选择 Default – Always notify me when,然后单击 OK。

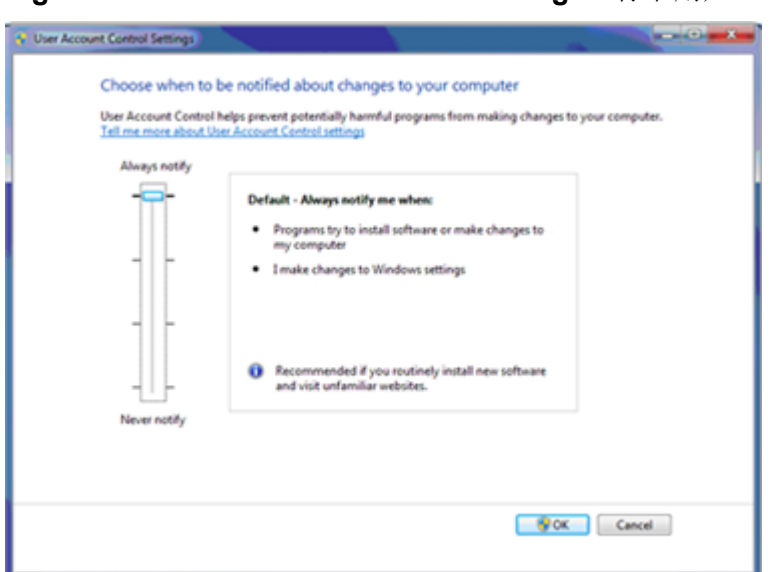

<span id="page-43-0"></span>**Figure C-3 User Account Control Settings:**标准用户

# **Region and Language Settings**

### **Region** 设置 **(Windows 10)**

注释**:** 将 **Format** 字段设置为不同值可能导致软件显示错误的文件信息或审核记录信息。

- 1. 打开 Control Panel。
- 2. 单击 **Region**。

#### <span id="page-44-0"></span>**Figure C-4 Region** 对话框

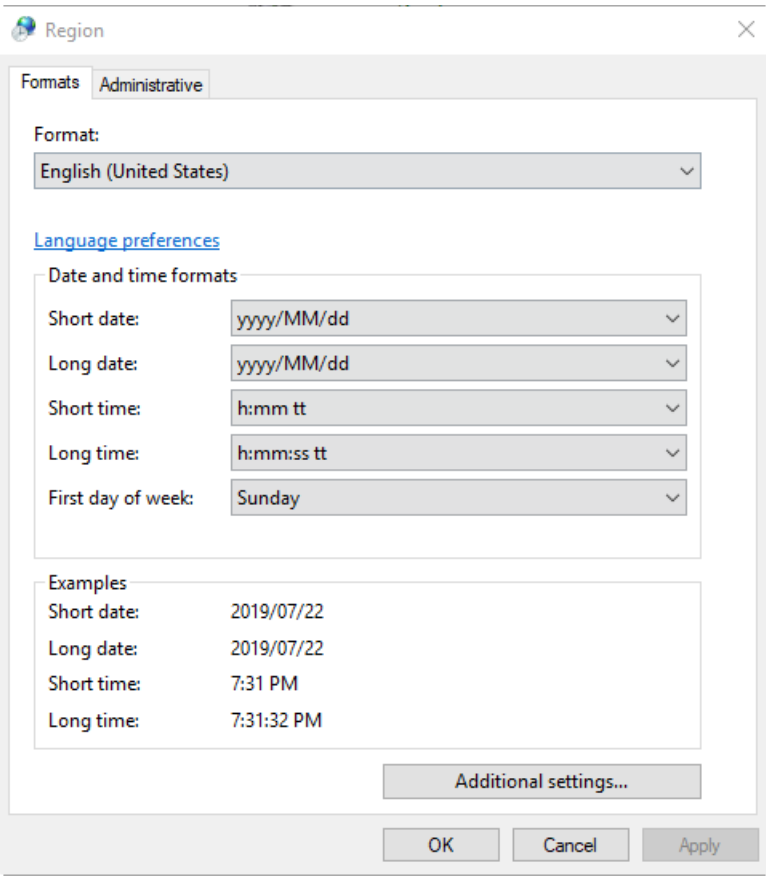

- 3. 确保 格式 字段设置为 **English (United States)**、**French (France)** 或 **German (Germany)**。
- 4. 单击 **Apply**。
- 5. 单击 **OK**。

### **Language** 设置 **(Windows 10)**

注释**:** 将 **Windows display language** 设置为不同值可能导致软件显示错误的文件信息或审核 记录信息。

- 1. 打开 Control Panel。
- 2. 单击 **Region**。
- 3. 单击 **Language preferences**。

#### <span id="page-45-0"></span>**Figure C-5 Language** 对话框

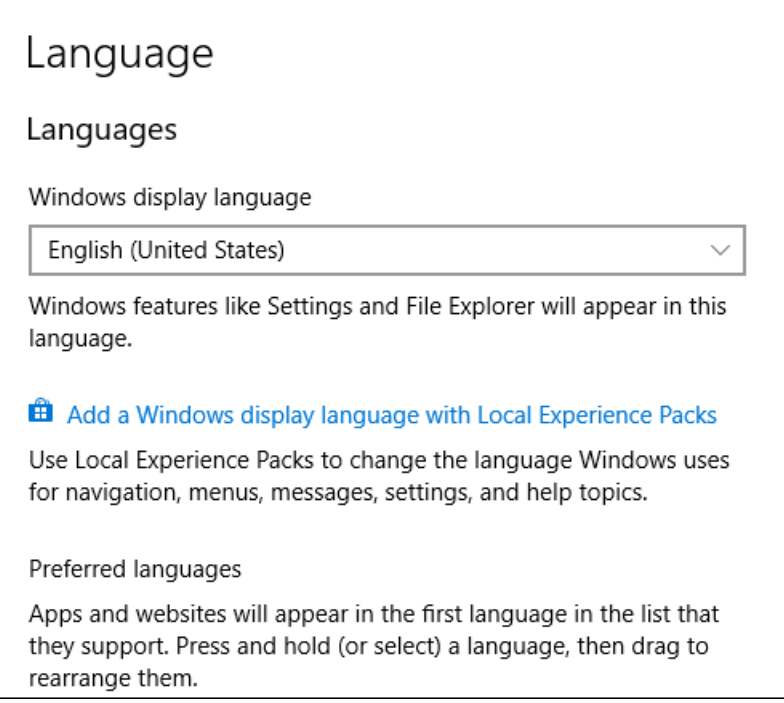

4. 对于 **Windows display language**,选择 **English (United States)**。

### **Region and Language Settings (Windows 7)**

注释**:** 将 **Format** 字段和 **Default input language** 字段设置为不同值可能导致软件显示错误的 文件信息或审核记录信息。

- 配置 Region and Language 控制面板。
	- 1. 将 **Format** 字段设为 **English (United States)**、**French (France)** 或 **German (Germany)**。

**Figure C-6 Region and Language** 对话框

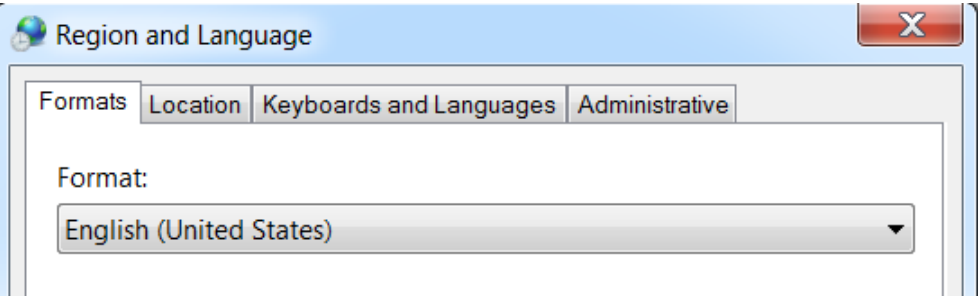

- 2. 打开 Keyboards and Languages 选项卡,然后单击 **Change Keyboards**。
- 3. 单击 **Apply**。
- 4. 单击 **OK**。
- <span id="page-46-0"></span>• 配置 Text Services and Input Languages 控制面板。
	- 1. 在 General 选项卡上,选择 **English (United States) US** 作为默认输入语言。

#### **Figure C-7 Text Services and Input Languages** 对话框

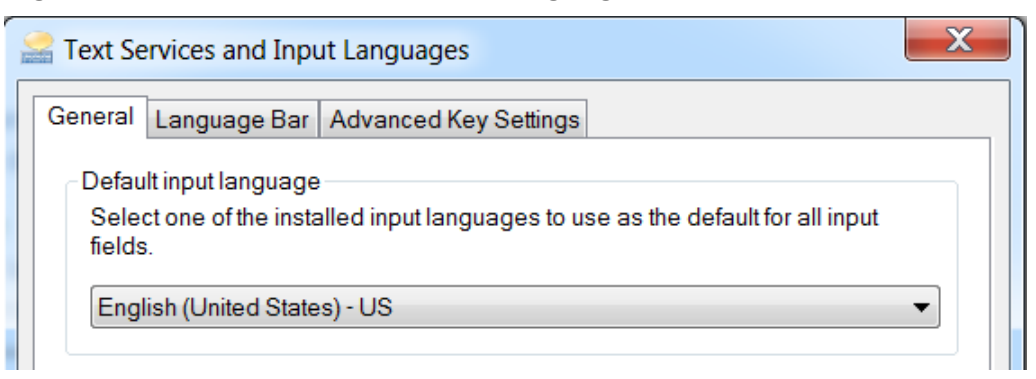

- 2. 单击 **Apply**。
- 3. 单击 **OK**。

## 本地设置

仅支持下图所示的本地设置。

#### **Figure C-8** 本地设置

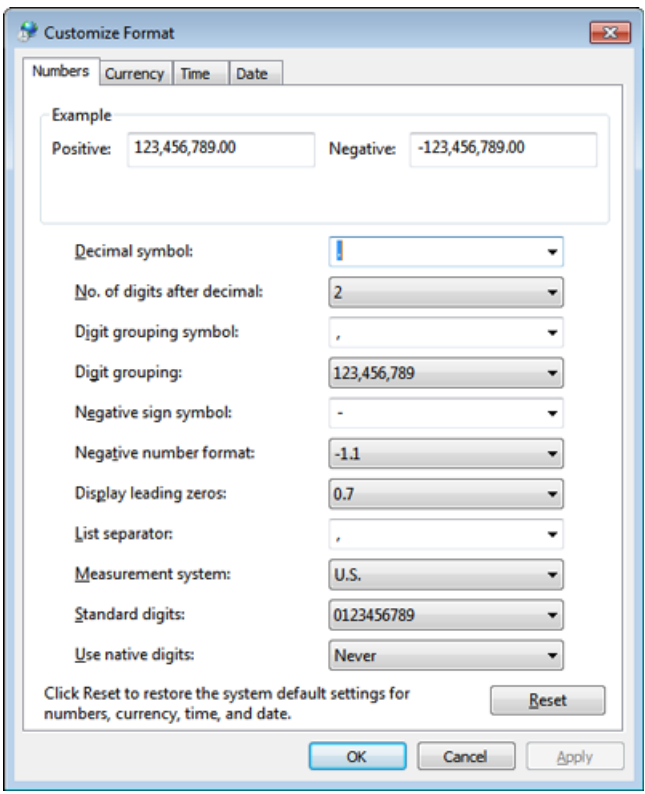

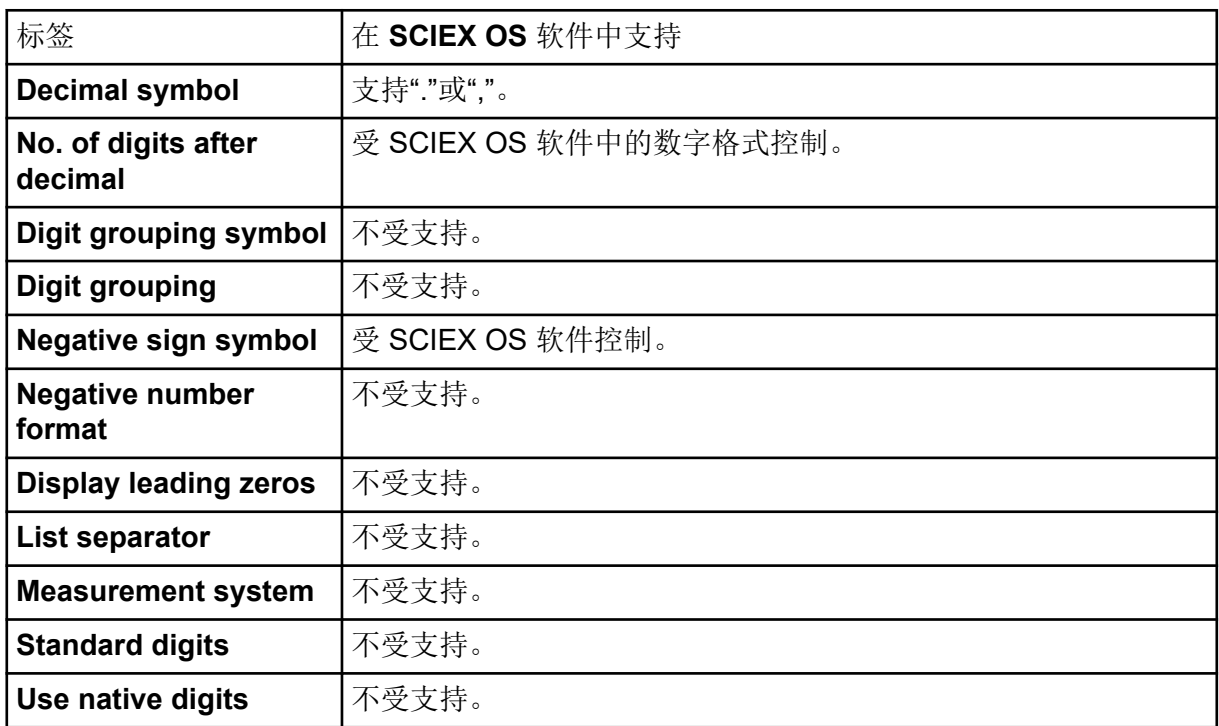

<span id="page-48-0"></span>SCIEX OS 软件使用 TCP 端口 63333 和 44144 连接到 Central Administrator Console (CAC) 服务器。将 Windows Defender 作为防火墙软件(默认)时, 使用本节中的程序打开 CAC 服 务器以及与带有 SCIEX OS 的计算机上的 Windows 防火墙端口。如果使用其他防火墙软件, 则按照该软件的特定说明打开这些端口。

# 配置传入连接

在装有 SCIEX OS 软件的计算机上,端口 63333 和 44144 必须对入站流量开放。在 Central Administrator Console (CAC) 服务器上, 端口 63333 必须对入站流量开放。

- 1. 打开 Windows Defender Firewall with Advanced Security。
- 2. 右键单击 **Inbound Rules** 菜单,然后单击 **New Rule**。 Rule Type 页面打开。
- 3. 选择 Port, 然后单击 Next。 Protocol and Ports 页面打开。
- 4. 根据需要设置 Specific local ports, 然后单击 Next。
	- SCIEX OS 软件:将 **Specific local ports** 设置为 63333,44144。
	- CAC 软件:将 **Specific local ports** 设置为 63333。

Action 页面打开。

5. 选择 Allow the connection, 然后单击 Next。 Profile 页面打开。

注释**:** 确保 **Domain**、**Private** 和 **Public** 配置文件已被选中。

- 6. 单击 **Next**。 Name 页面打开。
- 7. 在 **Name** 字段中键入 CAC inbound connections。
- 8. 单击 完成。

# 配置传出连接

在装有 SCIEX OS 软件的计算机上,端口 63333 必须对出站流量开放。在 Central Administrator Console (CAC) 服务器上, 端口 44144 必须对出站流量开放。

- 1. 打开 Windows Defender Firewall with Advanced Security。
- 2. 右键单击 **Outbound Rules** 菜单,然后单击 **New Rule**。 Rule Type 页面打开。
- 3. 选择 Port, 然后单击 Next。 Protocol and Ports 页面打开。
- 4. 根据需要设置 Specific local ports, 然后单击 Next。
	- SCIEX OS 软件:将 **Specific local ports** 设置为 63333。
	- CAC 服务器:将 **Specific local ports** 设置为 44144 和 63333。

Action 页面打开。

5. 选择 Allow the connection, 然后单击 Next。 Profile 页面打开。

注释**:** 确保 **Domain**、**Private** 和 **Public** 配置文件已被选中。

- 6. 单击 **Next**。 Name 页面打开。
- 7. 在 **Name** 字段中键入 CAC inbound connections。
- 8. 单击 完成。

<span id="page-50-0"></span>使用此程序中的命令行对 SCIEX OS 软件进行模块化安装。通过使用部署工具从安装文件位 置运行静默模式或被动模式命令,用户可以安装、更改、修复或删除软件模块。

setup.exe {/quiet | /passive} [/install=modules] [/add=modules] [/ repair=all] [/remove=modules] [/uninstall=all]

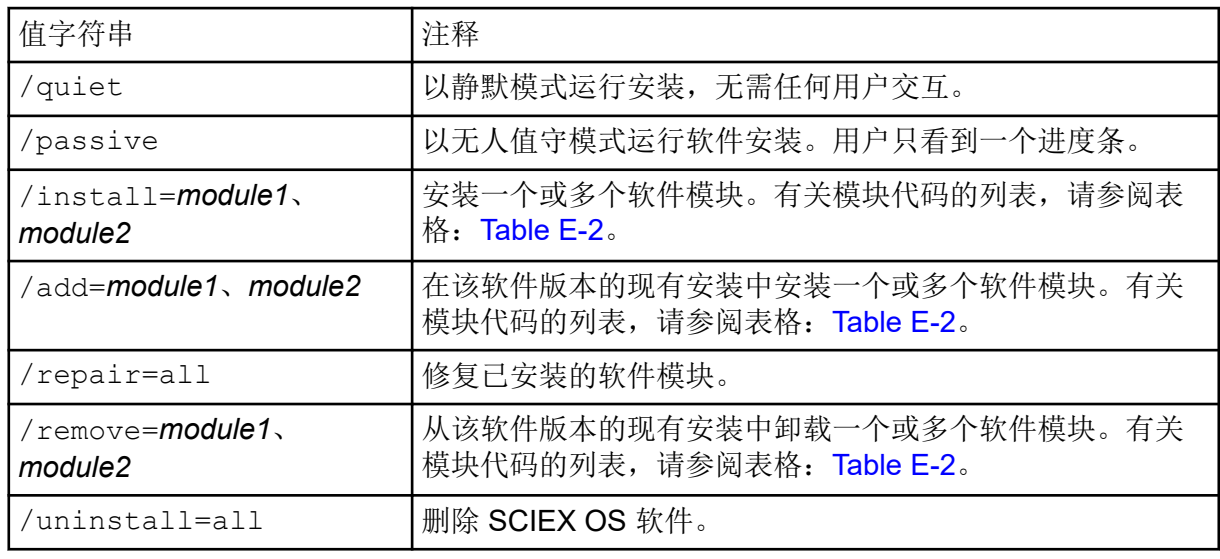

#### **Table E-1** 元素和属性

#### **Table E-2** 软件模块

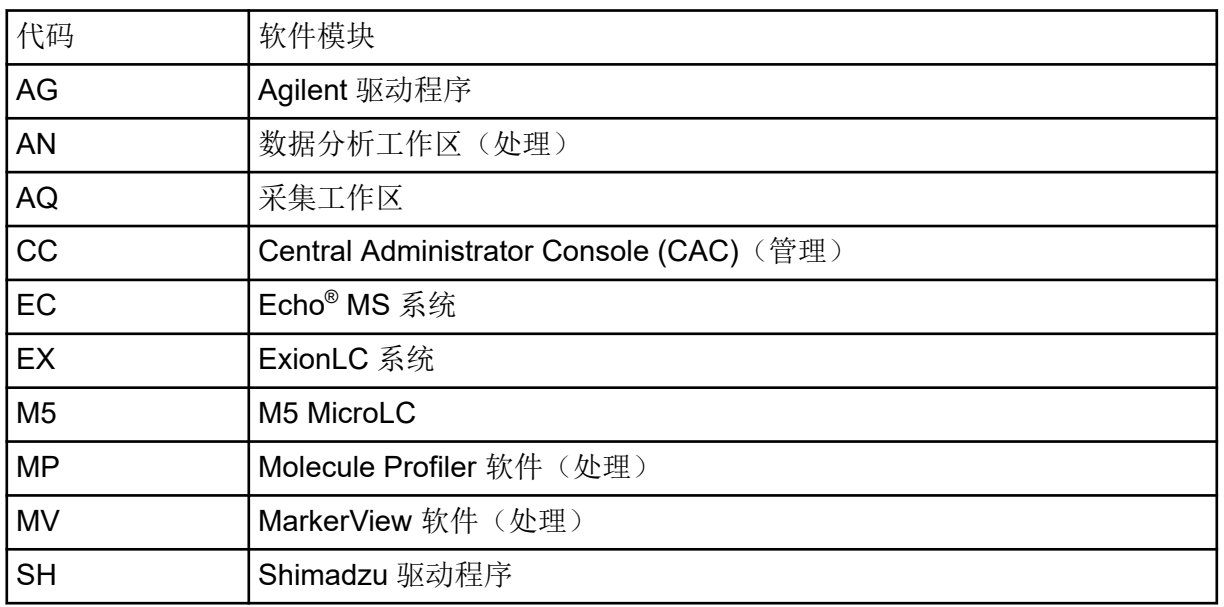

#### 使用部署工具安装软件

示例:静默安装命令

Setup.exe /quiet /Install=MP

示例:静默添加和删除命令

Setup.exe /quiet /Add=AQ,AG,SH,AN /Remove=MP

示例:静默修复命令

Setup.exe /quiet /Repair=all

示例:静默卸载命令

Setup.exe /quiet /Uninstall=all

示例: 被动安装命令

Setup.exe /passive /Install=MP

示例:被动添加和删除命令

Setup.exe /passive /Add=AQ,AG,SH,AN /Remove=MP

示例:被动修复命令

Setup.exe /passive /Repair=all

示例: 被动卸载命令

Setup.exe /passive /Uninstall=all

<span id="page-52-0"></span>有关随 SCIEX OS 软件一起安装的软件指南列表,请参阅表格: Table F-1。这些指南可从以 下位置访问:

- Windows 10 操作系统:**Start** > **SCIEX OS**
- Windows 7 操作系统:**Start** > **All Programs** > **SCIEX OS**

软件指南安装在 <drive>:\Program Files\SCIEX\SCIEX OS\Documentation\ 中。

#### **Table F-1** 软件文档

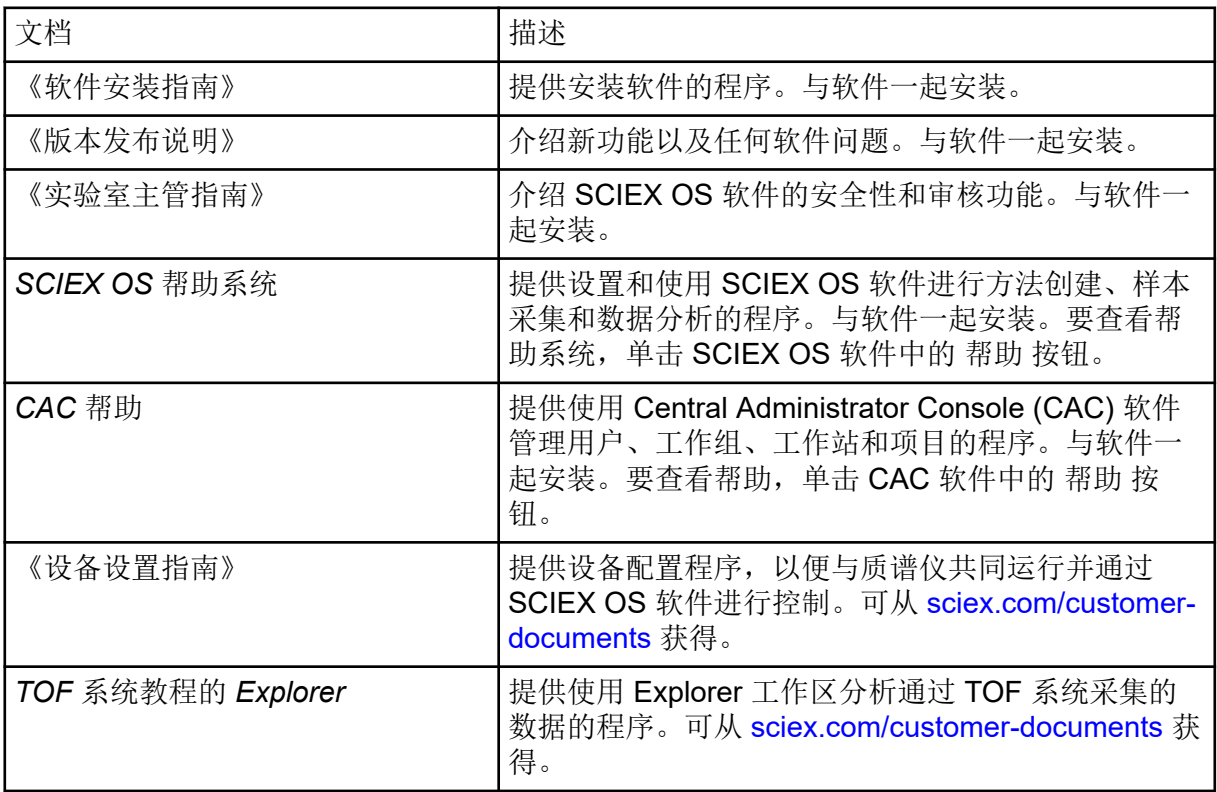

使用系统和离子源的客户参考 DVD 发布硬件指南。下表列出这些指南。

#### **Table F-2** 硬件文档

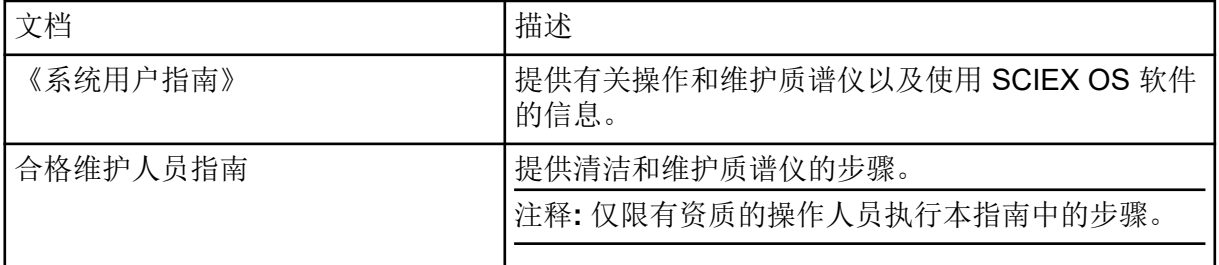

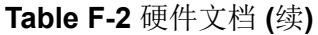

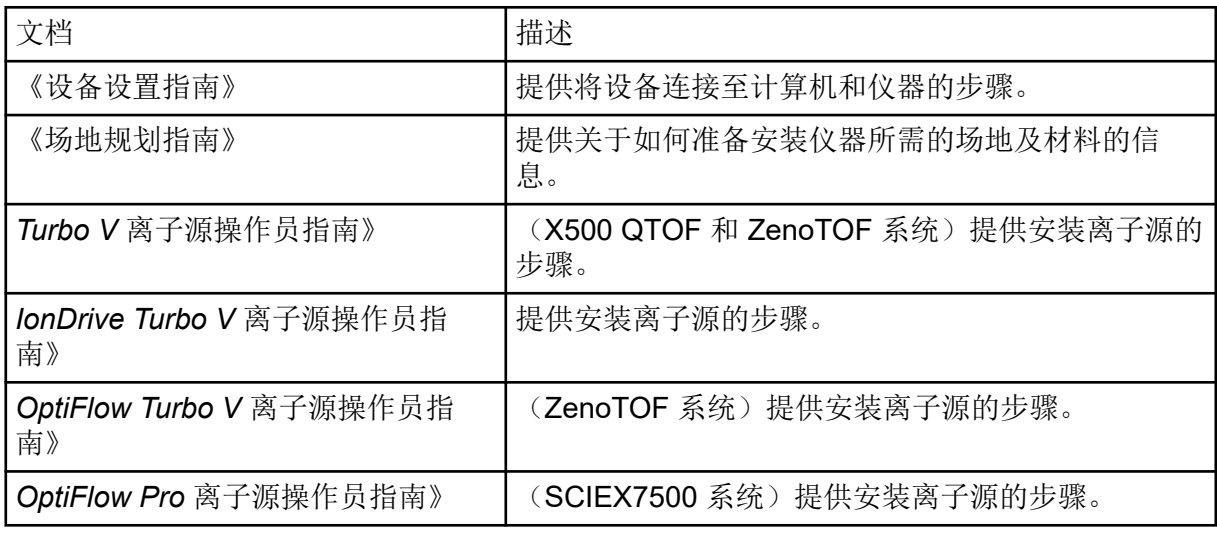

注释**:** 最新版本的文档可从 SCIEX 网站上获得,网址:[sciex.com/customer-documents](https://sciex.com/customer-documents)。

# <span id="page-54-0"></span>联系我们

# 客户培训

- 北美地区: [NA.CustomerTraining@sciex.com](mailto:NA.CustomerTraining@sciex.com)
- 欧洲: [Europe.CustomerTraining@sciex.com](mailto:Europe.CustomerTraining@sciex.com)
- 在欧盟与北美之外请访问 [sciex.com/education](https://sciex.com/education)

# 在线学习中心

• [SCIEX Now Learning Hub](https://sciex.com/support/training)

# **SCIEX** 支持

SCIEX 及其代表在全球范围内设有经过系统培训的服务和技术专家。他们可以解答系统问题 或可能出现的任何技术问题。详情请访问 SCIEX 网站 [sciex.com](https://sciex.com) 或通过下述方式之一联系我 们:

- [sciex.com/contact-us](https://sciex.com/contact-us)
- [sciex.com/request-support](https://sciex.com/request-support)

# 网络安全

有关 SCIEX 产品的最新网络安全指南, 请访问 [sciex.com/productsecurity](https://sciex.com/productsecurity)。

# 文档

本版本的文档取代本文档的所有先前版本。

要查看本文档的电子版本,需要 Adobe Acrobat Reader。要下载最新版本,请转到 [https://](https://get.adobe.com/reader) [get.adobe.com/reader](https://get.adobe.com/reader)。

要查找软件产品文档,请参阅软件随附的版本发行说明或软件安装指南。

要查找硬件产品文档,请参阅系统或组件随附的文档。

最新版本的文档可从 SCIEX 网站上获得, 网址: [sciex.com/customer-documents](https://sciex.com/customer-documents)。

注释**:** 如需免费获取本文档的印刷版本,请联系 [sciex.com/contact-us](https://sciex.com/contact-us)。